## Príručka pre používateľa

Dell E2414H Dell E2414Hr

Č. modelu: E2414H/E2414Hr Regulačný model: E2414Ht

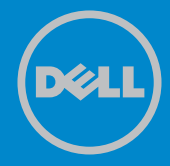

- POZNÁMKA: POZNÁMKA označuje dôležité informácie, ktoré vám U 1 môžu pomôcť lepšie používať počítač.
- UPOZORNENIE: UPOZORNENIE označuje potenciálne  $\triangle$ nebezpečenstvo poškodenia hardvéru alebo straty dát v prípade nedodržania pokynov.
- VÝSTRAHA: VÝSTRAHA označuje potenciálnu škodu na majetku,  $\wedge$ nebezpečenstvo zranenia, alebo smrti.

#### © 2013 Dell Inc. Všetky práva vyhradené.

Informácie obsiahnuté v tomto dokumente môžu byť zmenené bez predchádzajúceho oznámenia. Prísne sa zakazuje akékoľvek reprodukovanie týchto materiálov bez písomného povolenia spoločnosti Dell Inc.

Ochranné známky, ktoré sa v tomto texte používajú: Dell™, logo DELL a Inspiron™ sú ochranné známky spoločnosti Dell Inc.; Intel®, Centrino®, Core™, a Atom™ sú ochranné známky alebo registrované ochranné známky spoločnosti Intel Corporation registrované v USA a ďalších krajinách; Microsoft®, Windows®, a logo tlačidla Štart systému Windows sú ochranné známky alebo registrované ochranné známky spoločnosti Microsoft Corporation registrované v USA a/alebo ďalších krajinách; Bluetooth® je registrovaná ochranná známka spoločnosti Bluetooth SIG, Inc. a spoločnosť Dell ju používa na základe udelenej licencie; Blu-ray Disc™ je ochranná známka spoločnosti Blu-ray Disc Association (BDA) používaná na základe udelenej licencie na diskoch a prehrávačoch; ďalšie ochranné známky a obchodné názvy, ktoré sa môžu v tomto dokumente používať, sa vzťahujú na právnické osoby, ktoré majú právo na tieto známky, názvy alebo svoje produkty. Spoločnosť Dell Inc. sa zrieka akýchkoľvek vlastníckych nárokov na iné ochranné známky, ktoré nie sú jej vlastné.

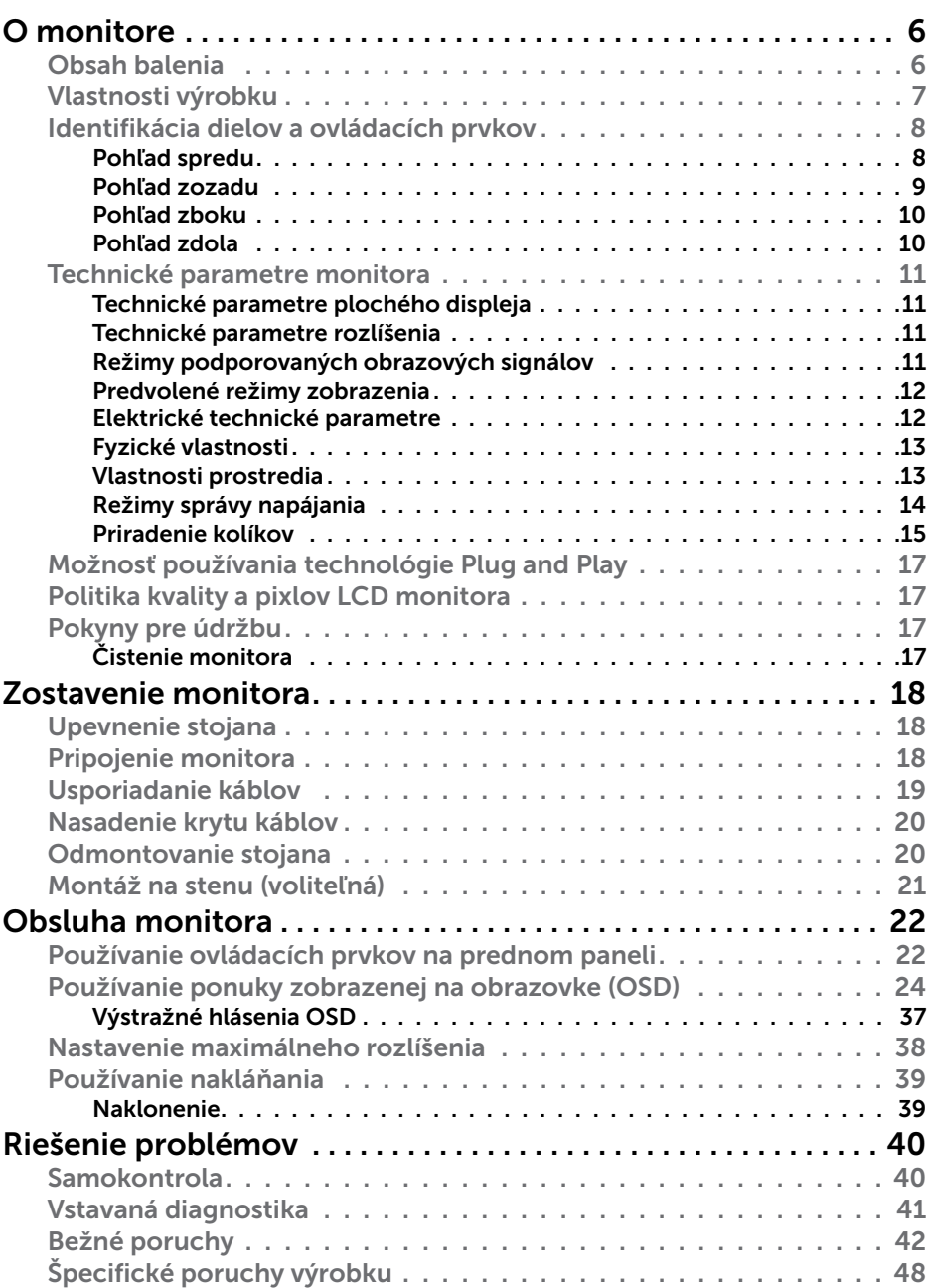

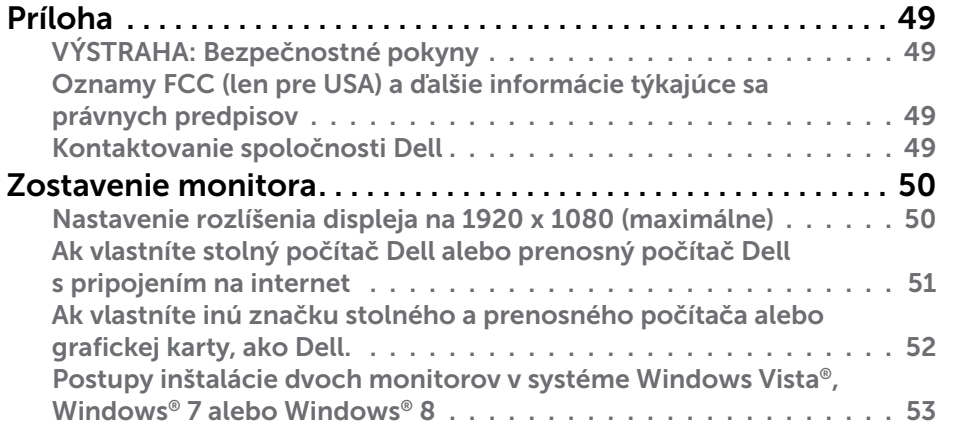

### <span id="page-3-0"></span>O monitore

### Obsah balenia

Monitor sa dodáva spolu s nižšie uvedenými súčasťami. Uistite sa, že vám boli dodané všetky súčasti a v prípade, že niečo chýba, [oznámte to zástupcovi](#page-25-1)  [spoločnosti Dell.](#page-25-1)

- **POZNÁMKA:** Niektoré položky môžu byť voliteľné a nemusia byť dodané spolu s monitorom. V určitých krajinách pravdepodobne nebudú k dispozícii niektoré funkcie alebo médiá.
- **POZNÁMKA:** Ak chcete vykonať zostavu pomocou akéhokoľvek iného stojana, pokyny na zostavenie nájdete uvedené v príslušnom návode na zostavenie stojana.

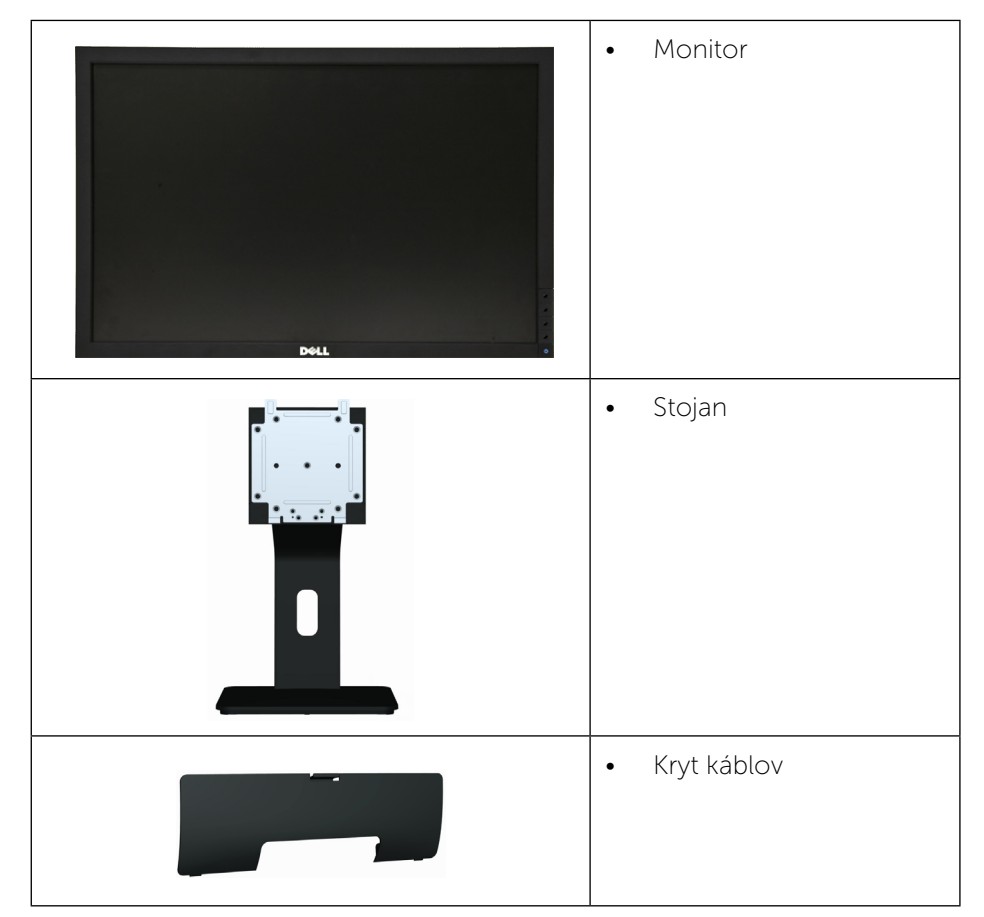

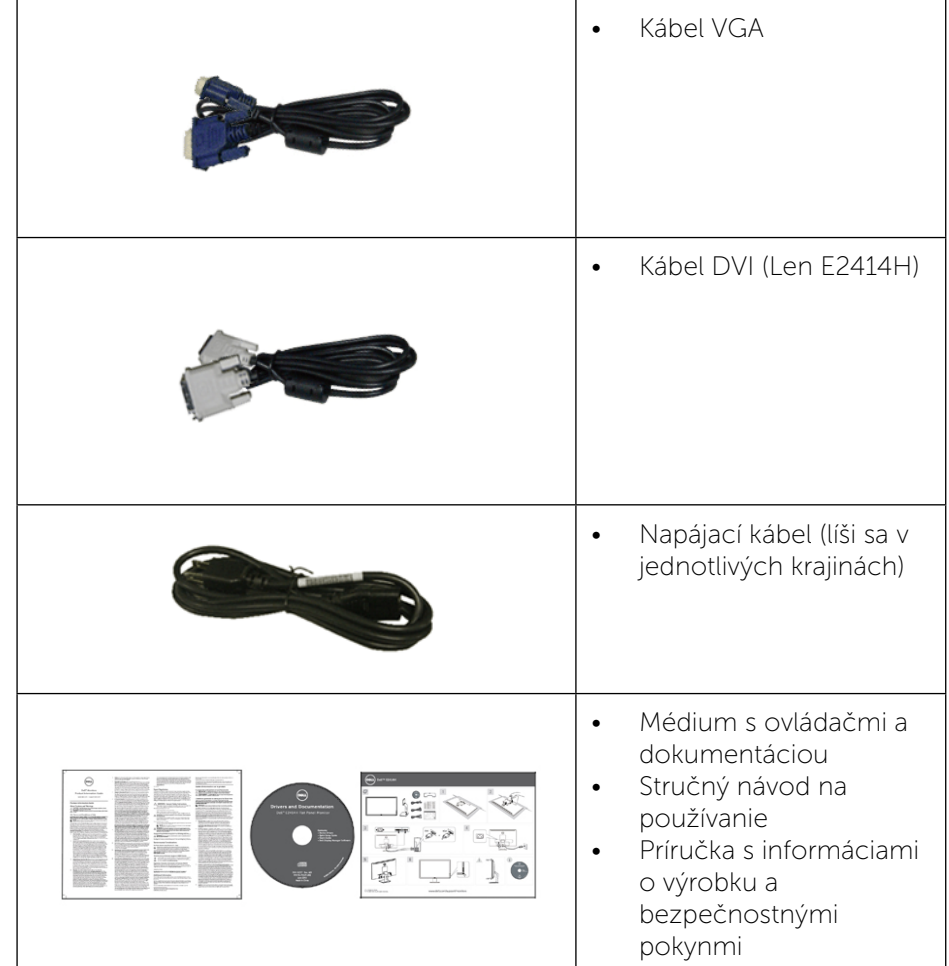

### Vlastnosti výrobku

Plochý displej Dell **E2414H/E2414Hr** je vybavený aktívnou matricou, tenkovrstvovým tranzistorom (TFT), displejom z tekutých kryštálov (LCD) a podsvietením LED. Vlastnosti monitora zahrňujú:

- • Displej so 60,97 cm (24-palcovou) zobrazovacou plochou (meranou uhlopriečne). Rozlíšenie 1920 x 1080, plus podpora zobrazenia na celej obrazovke pre nižšie rozlíšenia.
- • Možnosť prispôsobiť naklonenie.
- Odnímateľný podstavec a 100 mm montážne otvory pre riešenia flexibilnej montáže podľa Video Electronics Standards Association

(VESA™) (Spoločnosť pre elektronické obrazové štandardy).

- <span id="page-4-0"></span>• Technológia Plug and Play, ak ju váš systém podporuje.
- Nastavenia ponuky zobrazenej na obrazovke (OSD) pre jednoduché nastavenie a optimalizáciu obrazovky.
- Softvér a dokumentácia na médiu obsahujú informačný súbor (INF), súbor s profilom prispôsobenia farieb obrazu (ICM), softvérovú aplikáciu Dell Display Manager a dokumentáciu výrobku. Dell Display Manager je súčasťou dodaného príslušenstva (dodáva sa na disku CD spolu s monitorom).
- • Štrbina pre bezpečnostný zámok.
- Poistka stojana.
- • Funkcia správy majetku.
- Kompatibilita so štandardom Energy Star.
- • Kompatibilita s EPEAT Gold.
- Kompatibilita s RoHS.
- Znížený obsah BFR/PVC.
- Sklo bez obsahu arzénu a bez obsahu ortuti len pre panel.
- • Merací indikátor energie ukazuje množstvo energie, ktorú monitor spotreboval v reálnom čase.
- • Displeje s certifikátom TCO.

### Identifikácia dielov a ovládacích prvkov

#### Pohľad spredu

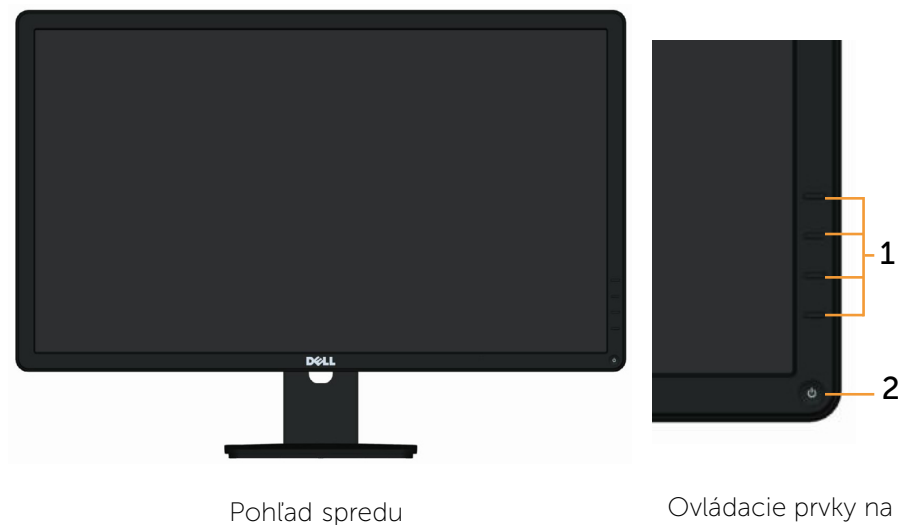

prednom paneli

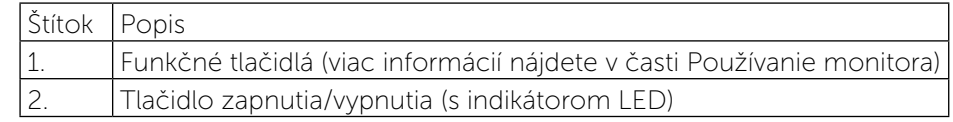

#### Pohľad zozadu

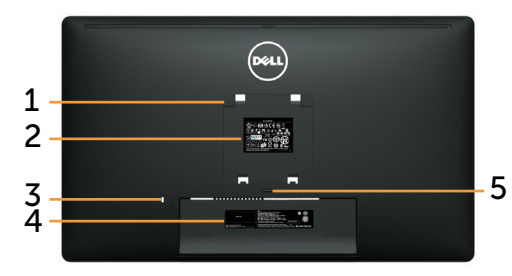

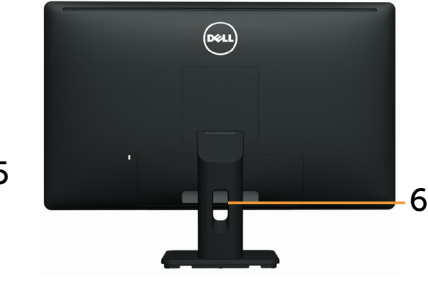

Pohľad zozadu Pohľad zozadu so stojanom monitora

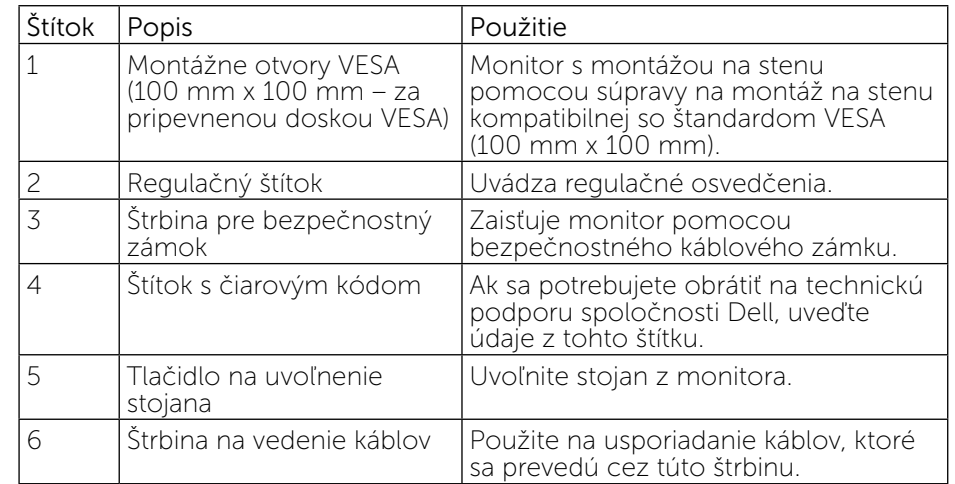

### <span id="page-5-0"></span>Pohľad zboku

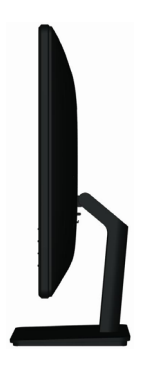

### Pohľad zdola

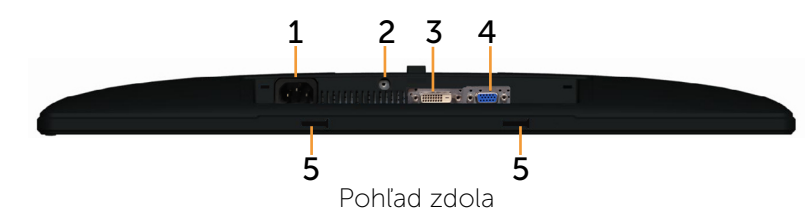

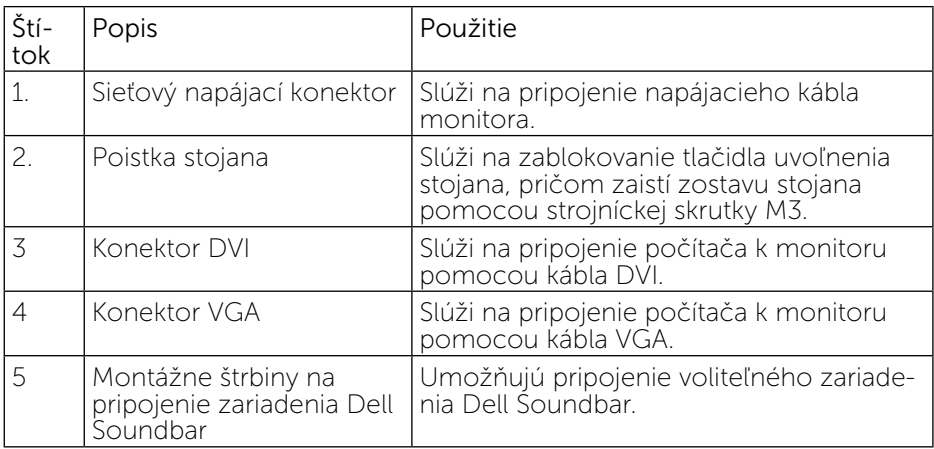

### <span id="page-5-1"></span>Technické parametre monitora

### Technické parametre plochého displeja

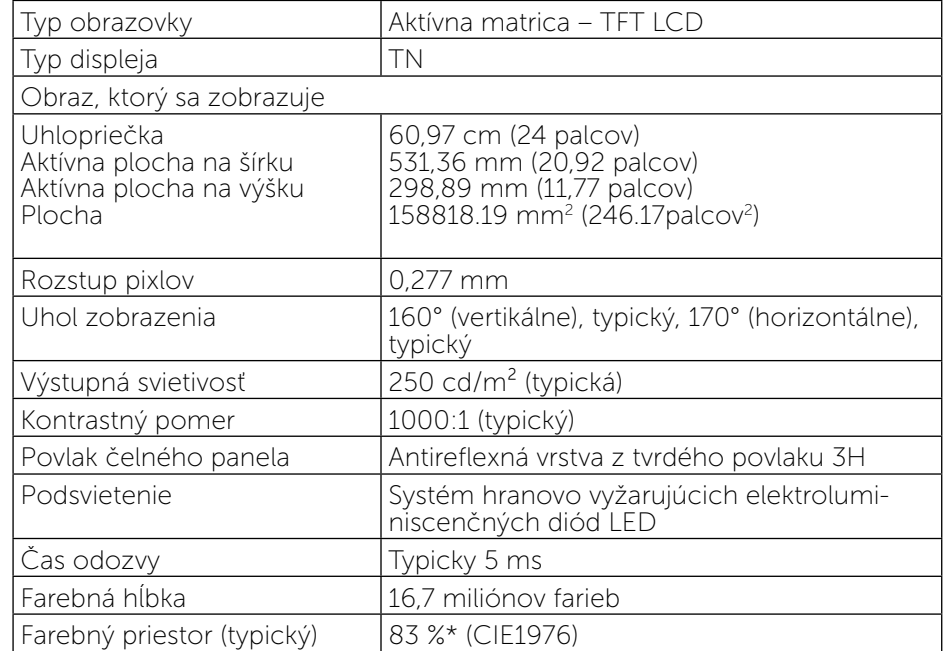

Farebný priestor \* [E2414H/E2414Hr] (typický) na základe testovacích štandardov CIE1976 (83 %) a CIE1931 (72 %).

#### Technické parametre rozlíšenia

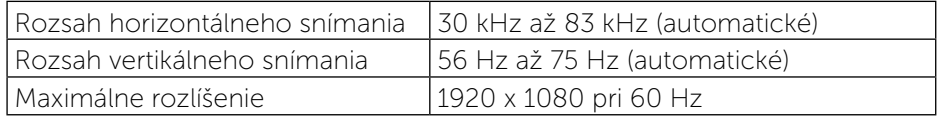

### Režimy podporovaných obrazových signálov

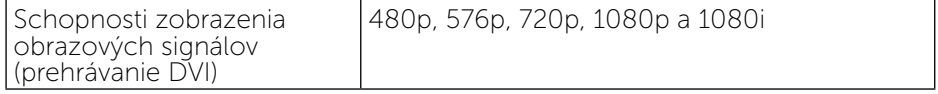

### <span id="page-6-0"></span>Predvolené režimy zobrazenia

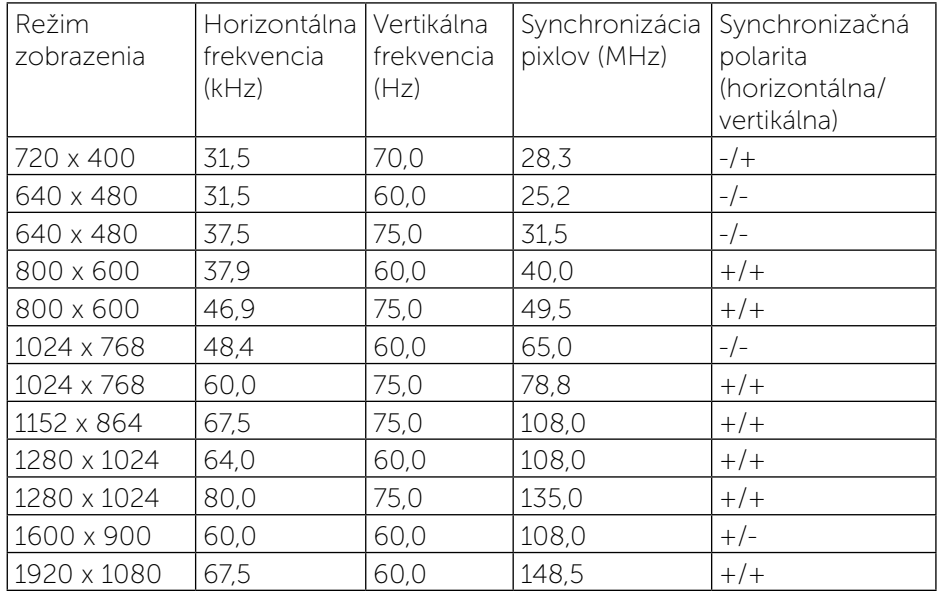

### Elektrické technické parametre

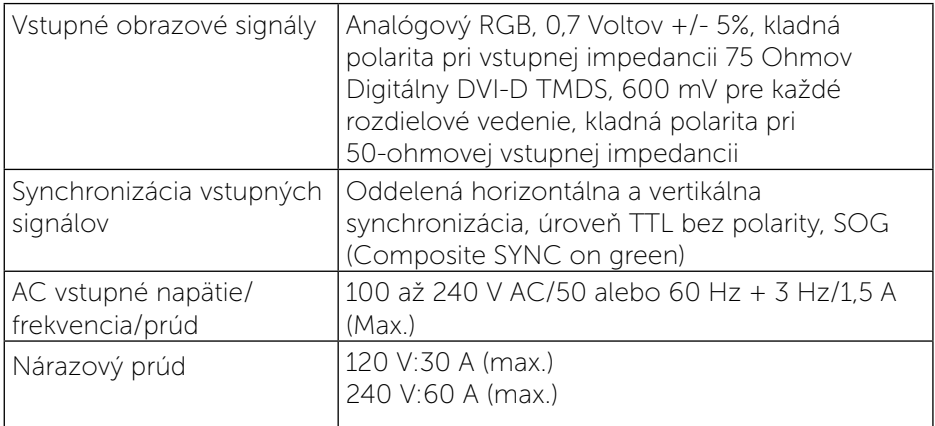

### Fyzické vlastnosti

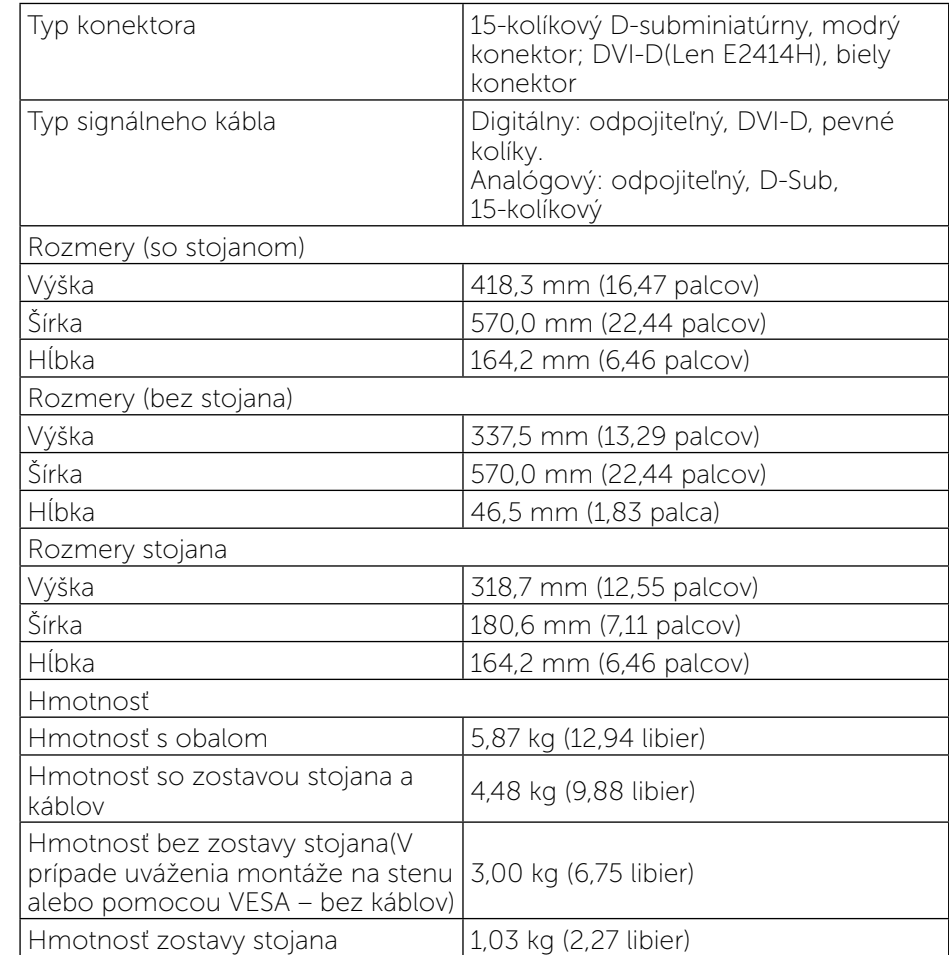

### Vlastnosti prostrediaw

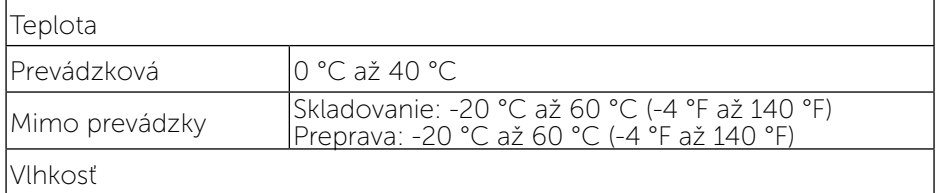

<span id="page-7-0"></span>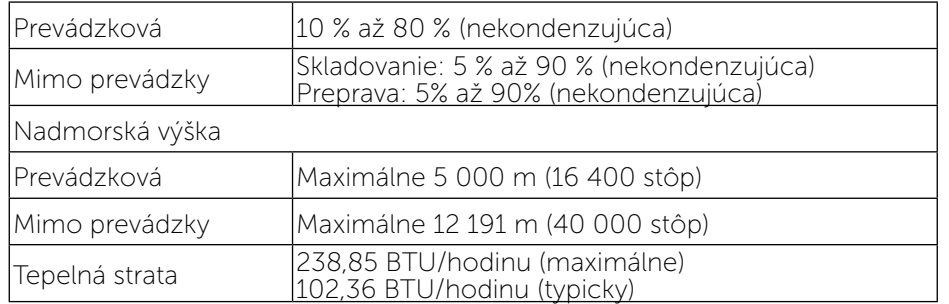

#### Režimy správy napájania

Ak vlastníte grafickú kartu alebo máte v počítači nainštalovaný softvér s kompatibilitou s DPM™ VESA, monitor dokáže automaticky znížiť spotrebu energie, keď sa nepoužíva. Toto sa označuje ako úsporný režim\*. Ak počítač zistí vstup z klávesnice, myši alebo iného vstupného zariadenia, monitor automaticky obnoví svoju činnosť. V nasledujúcej tabuľke sa uvádza spotreba energie a signalizovanie tejto automatickej funkcie úspory energie:

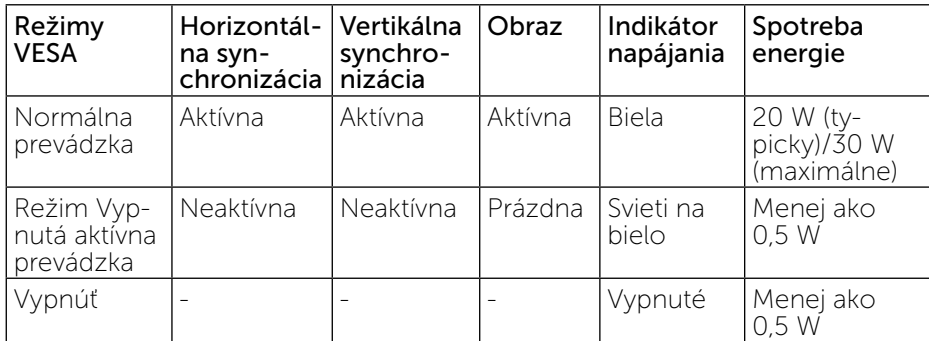

Zobrazenie OSD bude fungovať len v normálnom prevádzkovom režime. Keď sa v režime Vypnutá aktívna prevádzka stlačí ľubovoľné tlačidlo, zobrazí sa nasledujúce hlásenie:

#### **Dell E2414H**

There is no signal coming from your computer. Press any key on the keyboard or move the mouse to wake it up. If there is no display, press the monitor button now to select the correct input source on the On-Screen-Display menu.

Aktivujte počítač a monitor na získanie prístupu k OSD.

**POZNÁMKA:** Tento monitor vyhovuje medzinárodnej norme ENERGY

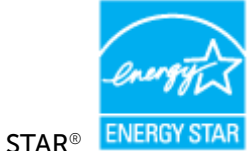

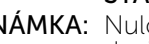

POZNÁMKA: Nulovú spotrebu energie v režime VYPNUTÉ je možné dosiahnuť len tak, že sa od monitora odpojí sieťový kábel.

#### Priradenie kolíkov

#### Konektor VGA

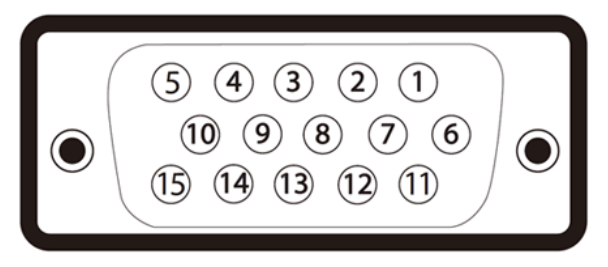

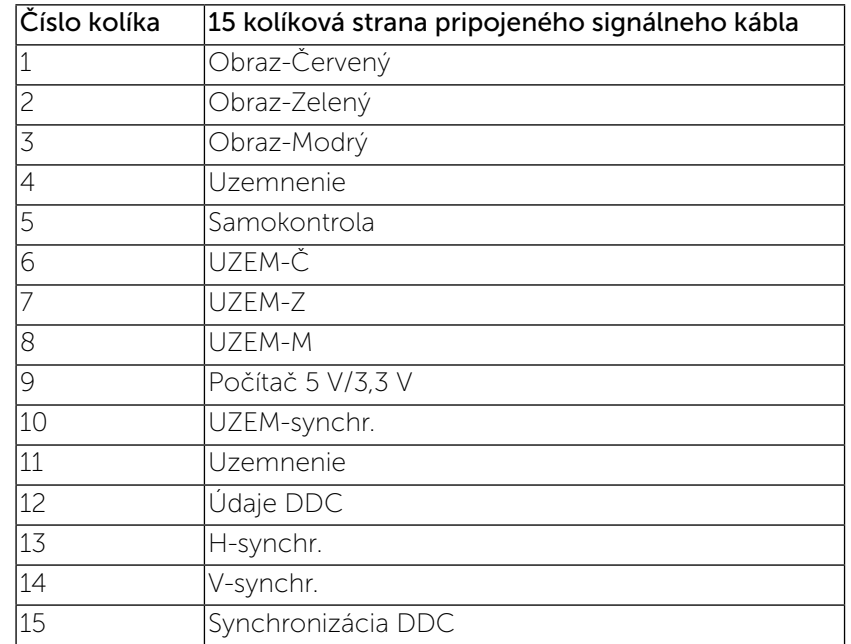

#### <span id="page-8-0"></span>Konektor DVI

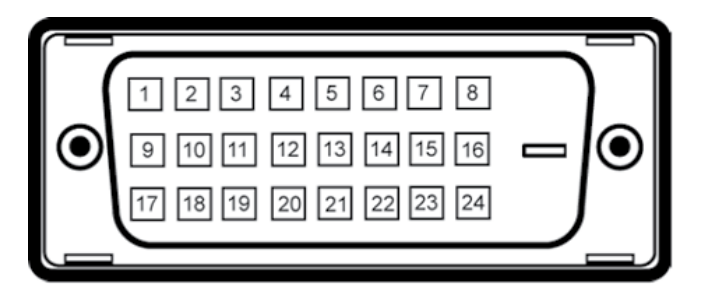

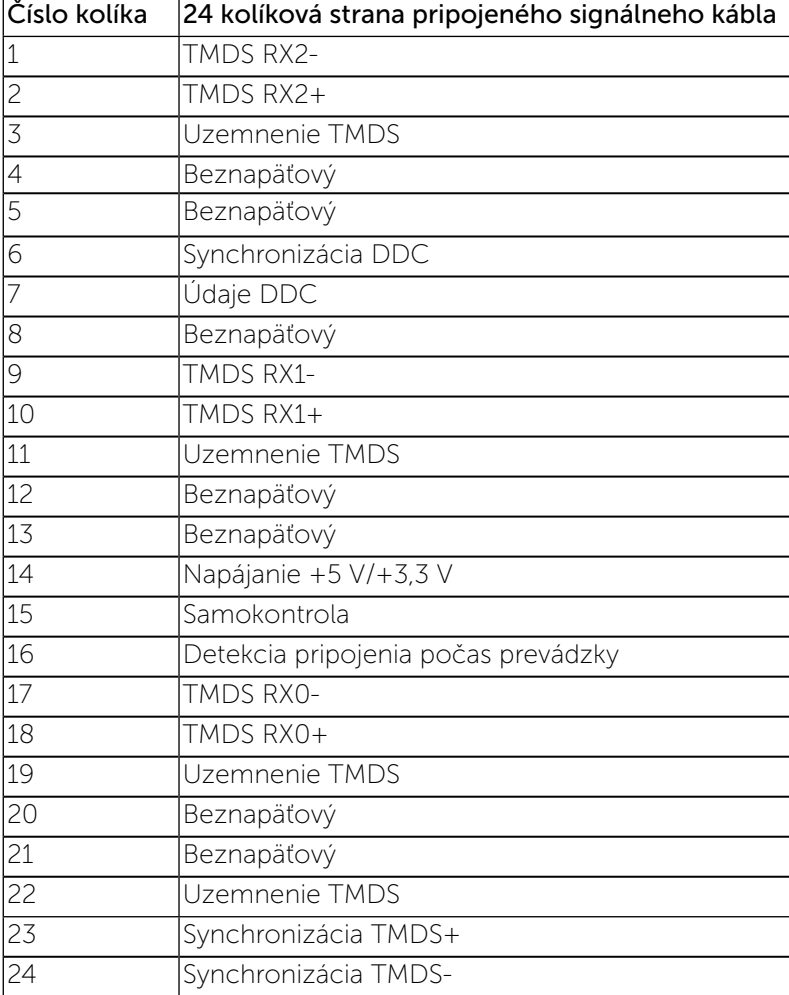

### Možnosť používania technológie Plug and Play

Monitor môžete nainštalovať v každom systéme, ktorý je kompatibilný s technológiou Plug and Play. Monitor automaticky poskytuje pre počítačový systém svoju funkciu Rozšírené zobrazenie identifikačných údajov (EDID) pomocou digitálnych komunikačných protokolov (DDC), takže systém môže sám nastaviť a optimalizovať nastavenia monitora. Vo väčšine prípadov sa inštalácia monitora vykonáva automaticky; ak chcete, môžete zvoliť odlišné nastavenia. Viac informácií o zmene nastavení monitora nájdete v časti Používanie monitora.

### Politika kvality a pixlov LCD monitora

Počas procesu výroby LCD monitora sa stáva, že jeden alebo viacero pixlov sa pevne nastavia do nemenného stavu, čo je sotva badateľné a nemá to žiadny vplyv na kvalitu alebo použiteľnosť zobrazovacieho panela. Viac informácií o politike kvality a pixlov spoločnosti Dell nájdete na internetovej stránke technickej podpory Dell na lokalite: <http://www.dell.com/support/monitors>.

### Pokyny pre údržbu

### Čistenie monitora

- VÝSTRAHA: Pred čistením monitora si prečítajte a dodržiavajte bezpečnostné pokyny.
- VÝSTRAHA: Pred čistením monitora odpojte napájací kábel monitora od elektrickej zásuvky.

V rámci osvedčených postupov pri vybaľovaní, čistení alebo manipulácii s monitorom dodržiavajte pokyny uvedené v zozname nižšie:

- • Na čistenie antistatickej obrazovky používajte čistú, mäkkú handričku slabo navlhčenú vo vode. Ak je to možné, používajte špeciálnu tkaninu na čistenie obrazoviek, ktorá je vhodná na antistatický povlak. Nepoužívajte benzén, riedidlo, čpavok, abrazívne čistidlá alebo stlačený vzduch.
- Na čistenie monitora používajte handričku slabo navlhčenú v teplej vode. Vyhnite sa používaniu akéhokoľvek čistiaceho prostriedku, pretože niektoré čistiace prostriedky zanechávajú na monitore mliečny povlak.
- • Ak si pri vybaľovaní monitora všimnete biely prášok, utrite ho handričkou.
- S monitorom zaobchádzajte opatrne, aby sa nepoškriabal, pretože stopy po škrabancoch sú na monitoroch tmavej farby viac viditeľné, ako na monitoroch svetlej farby.

<span id="page-9-0"></span>• Ak chcete na vašom monitore udržať najlepšiu kvalitu obrazu, používajte dynamicky sa meniaci šetrič obrazovky a monitor vypnite, keď sa práve nepoužíva.

## Zostavenie monitora

### Upevnenie stojana

- **POZNÁMKA:** Stojan je pri expedovaní z výrobného závodu odpojený od monitora.
	- POZNÁMKA: Toto platí pre monitor so stojanom. Keď ste si zakúpili iný stojan, návod na zostavenie si pozrite v príslušnej príručke na namontovanie stojana.

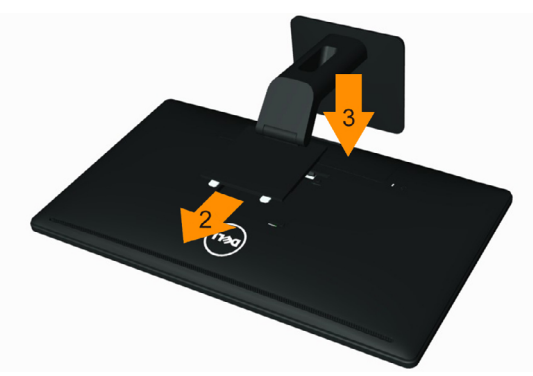

Upevnenie stojana na monitor:

- 1. Odstráňte kryt a položte naň monitor.
- 2. Dva výstupky v hornej časti stojana zasuňte do drážky na zadnej strane monitora.
- 3. Stojan zatlačte, kým nezacvakne v mieste.

### <span id="page-9-1"></span>Pripojenie monitora

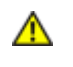

VÝSTRAHA: Skôr, než začnete vykonávať akékoľvek činnosti podľa tohto odseku, prečítajte si bezpečnostné pokyny.

Ak chcete monitor pripojiť k počítaču:

- 1. Počítač vypnite a odpojte napájací kábel.
- 2. Biely (digitálny DVI-D) (Len E2414H) alebo modrý (analógový VGA) kábel displeja s konektorom zapojte do príslušného portu pre obrazový signál na zadnej strane počítača. K rovnakému počítaču nepripájajte obidva káble. Obidva káble používajte len vtedy, keď sú pripojené do dvoch rôznych počítačov s príslušnými obrazovými

### systémami.

Pripojenie bieleho kábla DVI (Len E2414H)

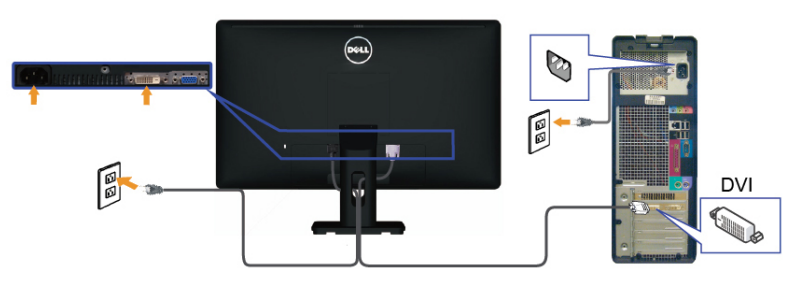

Pripojenie modrého kábla VGA

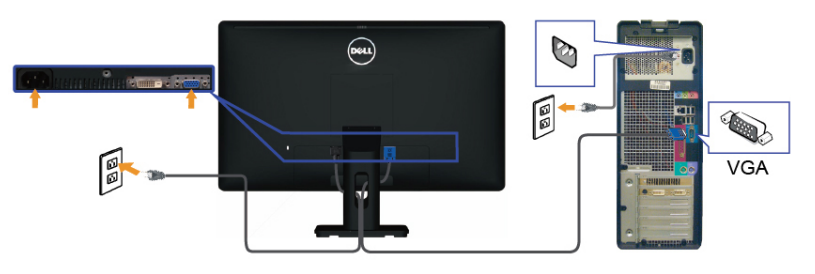

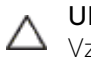

UPOZORNENIE: Obrázky v tomto dokumente slúžia len na ukážku. Vzhľad počítača sa môže líšiť.

### Usporiadanie káblov

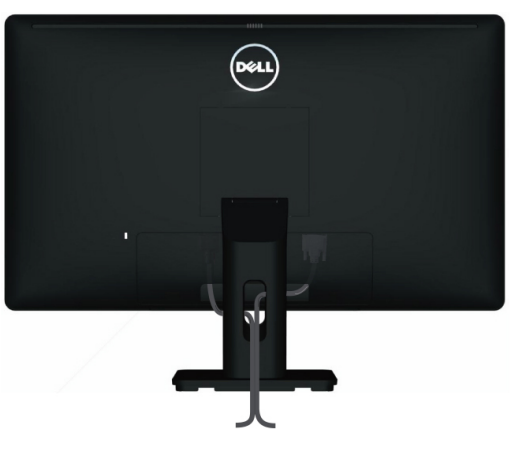

Keď sú k monitoru a počítaču pripojené všetky potrebné káble (pripojenie

<span id="page-10-0"></span>kábla si pozrite v časti [Pripojenie monitora\)](#page-9-1), všetky káble usporiadajte ich prevlečením cez štrbinu tak, ako je to uvedené vyššie.

### Nasadenie krytu káblov

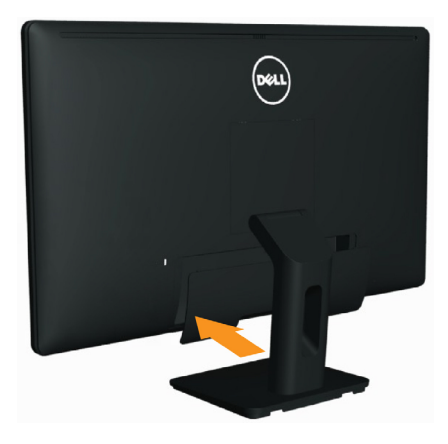

### Odmontovanie stojana

- Ø POZNÁMKA: Aby sa pri odstraňovaní stojana zabránilo poškriabaniu LCD obrazovky, monitor musí byť umiestnený na čistom povrchu.
- Ø POZNÁMKA: Toto platí pre monitor so stojanom. Keď ste si zakúpili iný stojan, návod na zostavenie si pozrite v príslušnej príručke na namontovanie stojana.

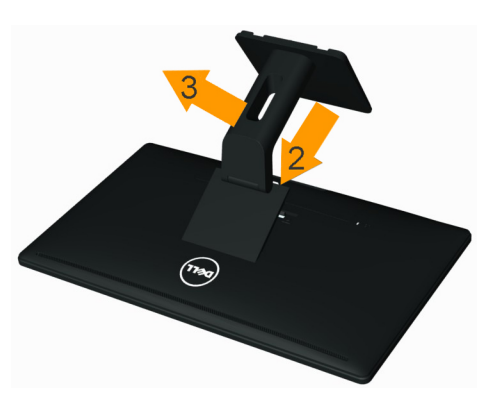

Ak chcete stojan odmontovať:

- 1. Monitor položte na rovný povrch.
- 2. Stlačte a podržte uvoľňovacie tlačidlo stojana.
- 3. Stojan nadvihnite a odtiahnite od monitora.

### <span id="page-11-0"></span>Montáž na stenu (voliteľná)

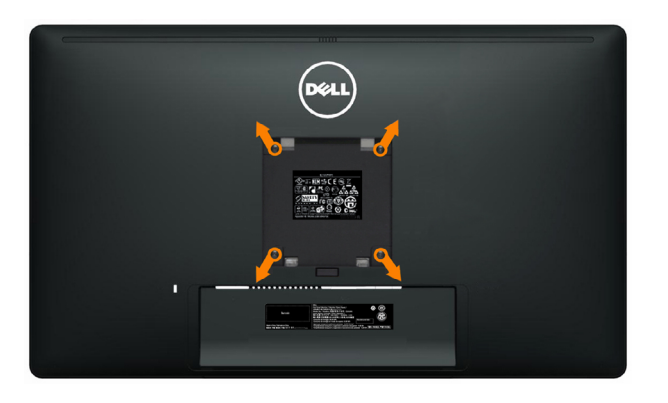

(Rozmer skrutky: M4 x 10 mm).

Pozrite si návod dodaný k montážnej súprave, ktorá je kompatibilná s montážnou súpravou VESA.

- 1. Monitor položte na mäkkú tkaninu alebo podložku na stabilný stôl.
- 2. Odmontujte stojan.
- 3. Skrutkovačom odskrutkujte štyri skrutky, ktoré upevňujú plastový kryt.
- 4. Nosný držiak zo súpravy pre montáž na stenu pripojte k LCD monitoru.
- 5. LCD monitor upevnite na stenu podľa návodu, ktorý je dodaný k súprave pre montáž na stenu.

POZNÁMKA: Na použitie len s konzolou pre montáž na stenu podľa Ø zoznamu UL s minimálnou hmotnostnou/záťažovou nosnosťou 3,0 kg.

### Obsluha monitora

### Používanie ovládacích prvkov na prednom paneli

Pomocou ovládacích tlačidiel na prednom paneli monitora môžete upraviť vlastnosti zobrazeného obrazu. Keď stláčaním týchto tlačidiel nastavujete ovládacie prvky, ponuka OSD zobrazuje číselné hodnoty meniacich sa parametrov.

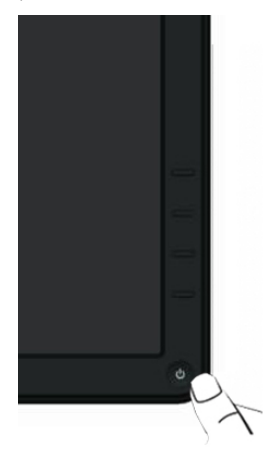

V nasledovnej tabuľke sa uvádzajú názvy tlačidiel na prednom paneli:

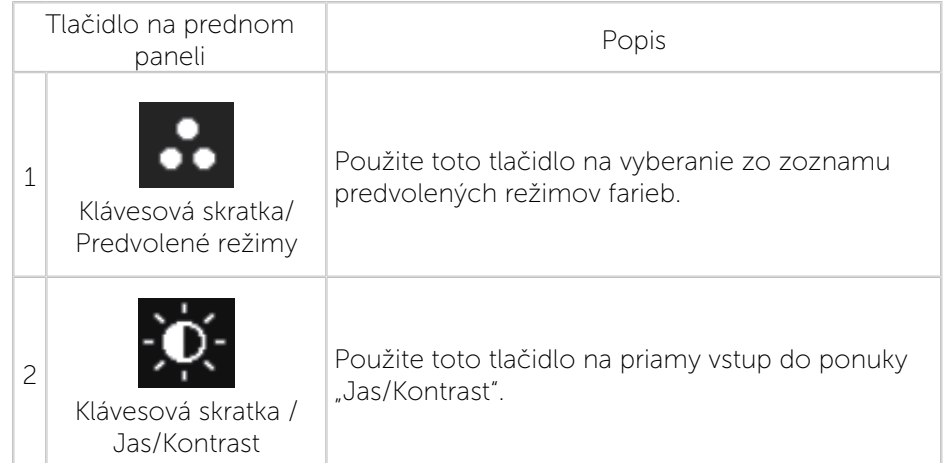

<span id="page-12-0"></span>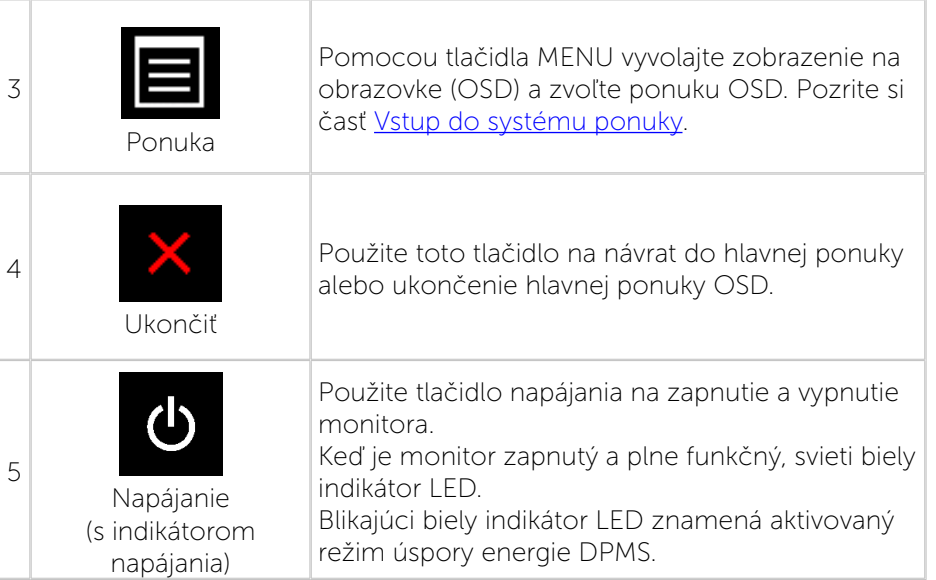

### Tlačidlo na prednom paneli

Pomocou ovládacích tlačidiel na prednom paneli monitora upravte nastavenia obrazu.

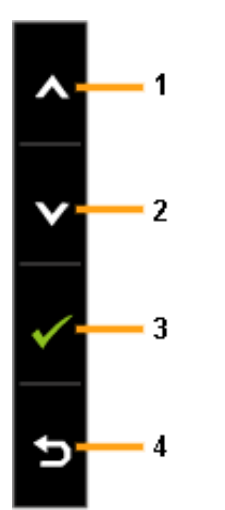

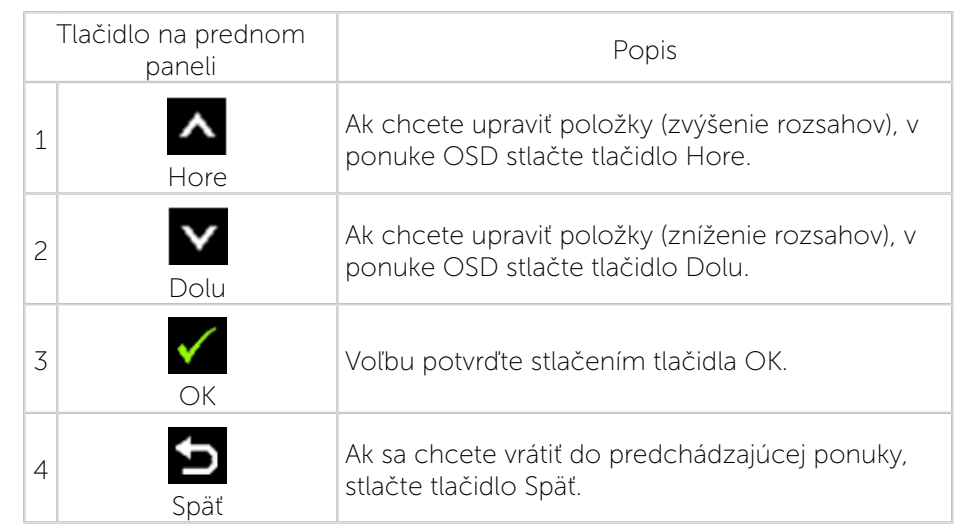

### Používanie ponuky zobrazenej na obrazovke (OSD)

### <span id="page-12-1"></span>Vstup do sústavy ponuky

- **POZNÁMKA:** Ak zmeníte nastavenia a potom prejdete do ďalšej ponuky, alebo ak zatvoríte ponuku OSD, monitor tieto zmeny automaticky uloží. Zmeny sa uložia, aj ak zmeníte nastavenia a potom počkáte na zmiznutie ponuky OSD.
- 1. Ak chcete otvoriť ponuku OSD a zobraziť hlavnú ponuku, stlačte tlačidlo MENU.

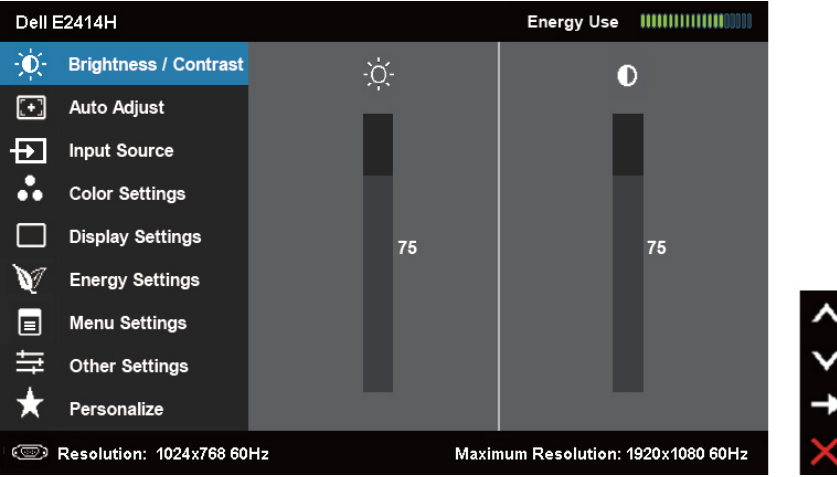

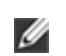

POZNÁMKA: Funkcia AUTO ADJUST (Automatické nastavenie) je dostupná len pri použití analógového (VGA) konektora.

2. Ak sa chcete pohybovať medzi možnosťami nastavení, stlačte tlačidlo

A a tlačidlo  $\blacktriangledown$ . Pri presúvaní z jednej ikony na druhú sa zvýrazní názov danej voľby. Úplný zoznam všetkých dostupných možností pre daný monitor nájdete v nasledujúcej tabuľke.

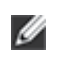

POZNÁMKA: Funkcia AUTO ADJUST (Automatické nastavenie) je dostupná len pri použití analógového (VGA) konektora.

- 3. Ak chcete aktivovať zvýraznenú možnosť, stlačte tlačidlo **alebo** tlačidlo .
- 4. Ak chcete vybrať požadovaný parameter, stlačte tlačidlo **A** a tlačidlo  $\checkmark$ .
- 5. Ak chcete vstúpiť do posuvného ovládača, stlačte tlačidlo  $\blacksquare$  a potom vykonajte zmeny stlačením tlačidla **A** alebo **V** podľa indikátorov v ponuke.
- 6. Ak sa chcete vrátiť do hlavnej ponuky a vybrať inú možnosť, raz stlačte tlačidlo  $\blacksquare$ , alebo ak chcete opustiť ponuku OSD, stlačte dvakrát alebo

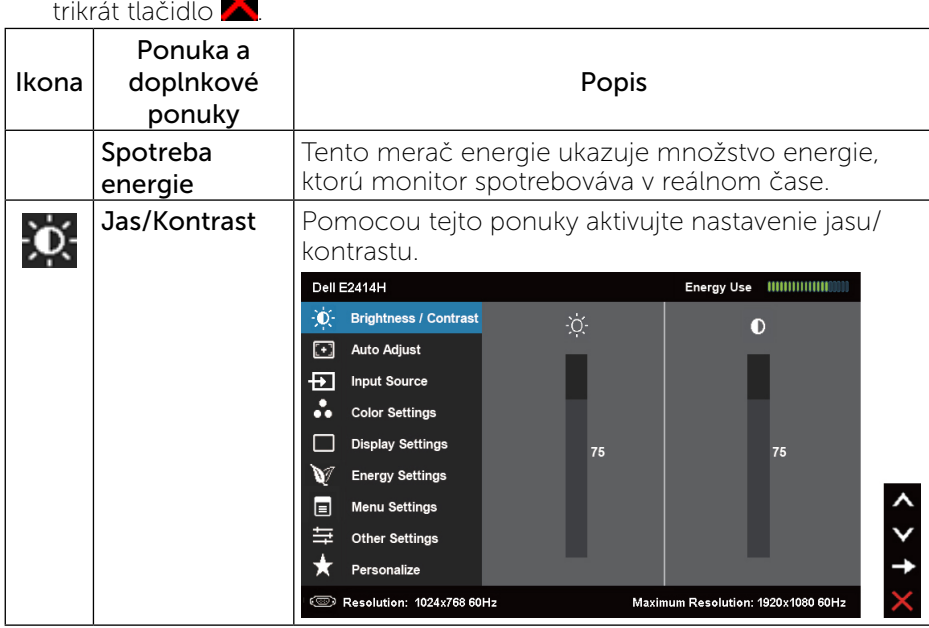

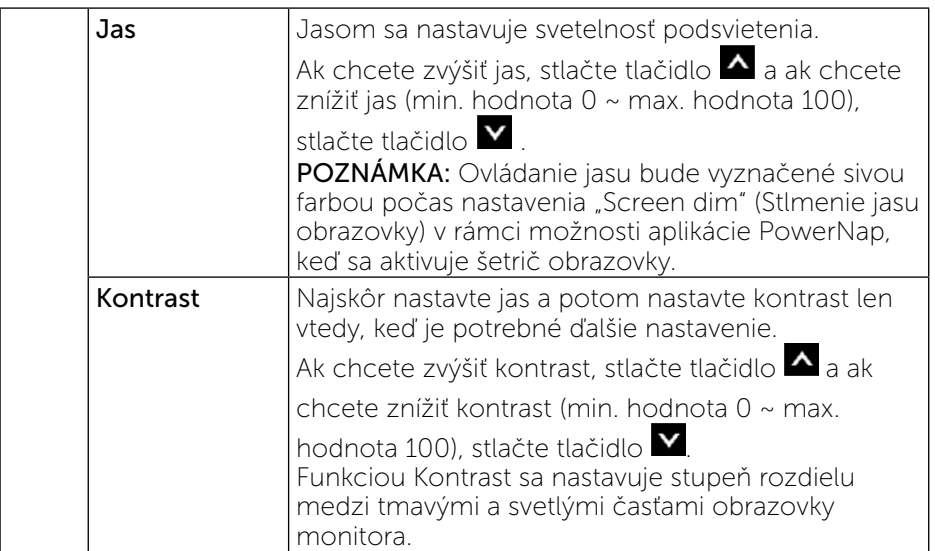

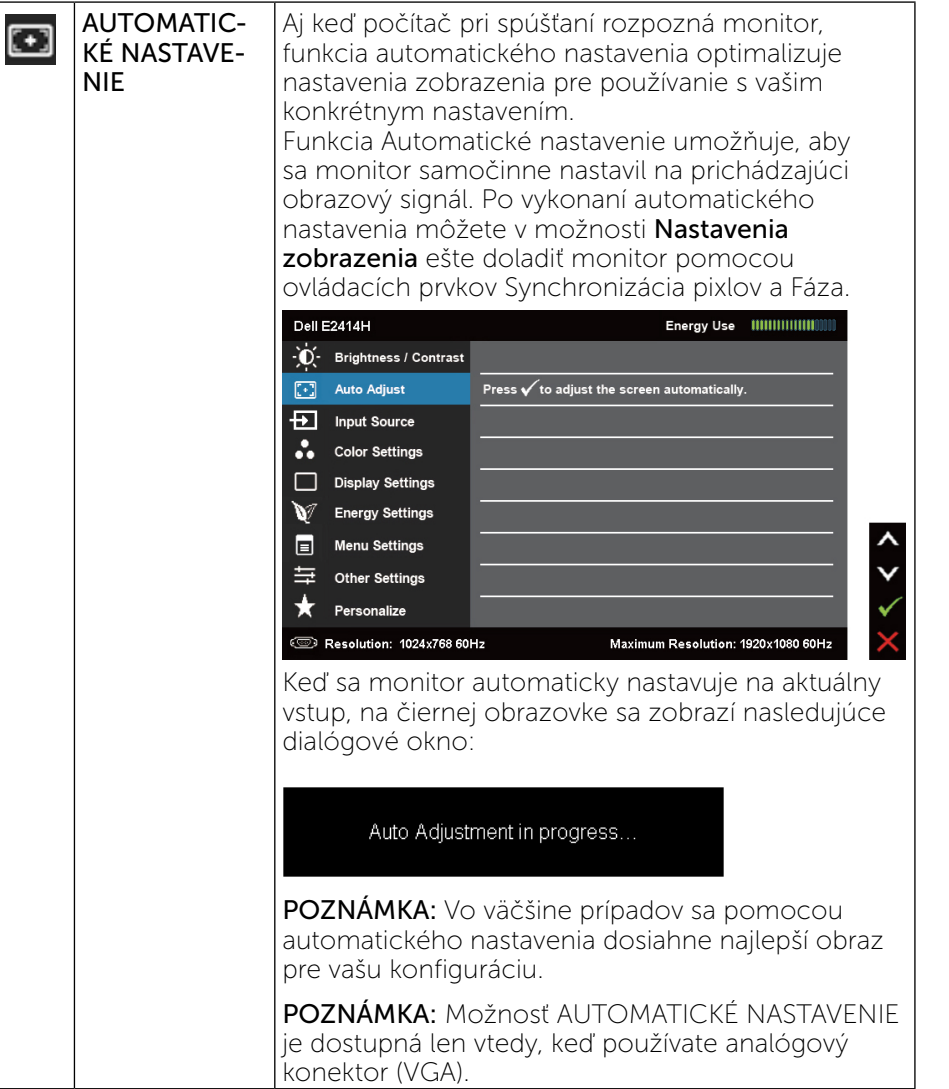

<span id="page-14-0"></span>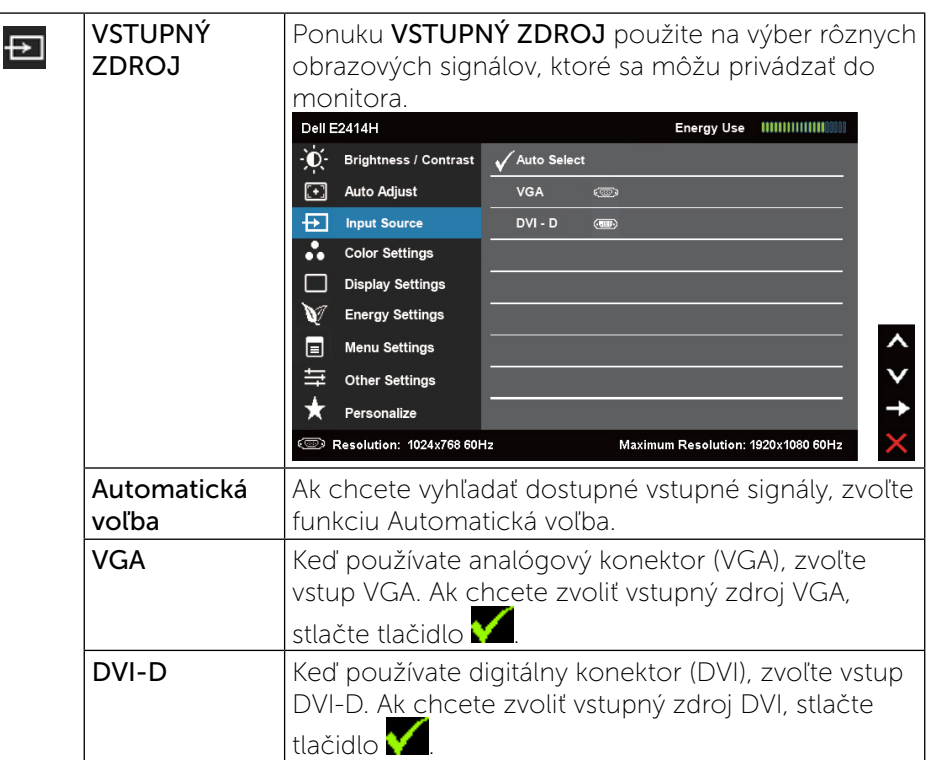

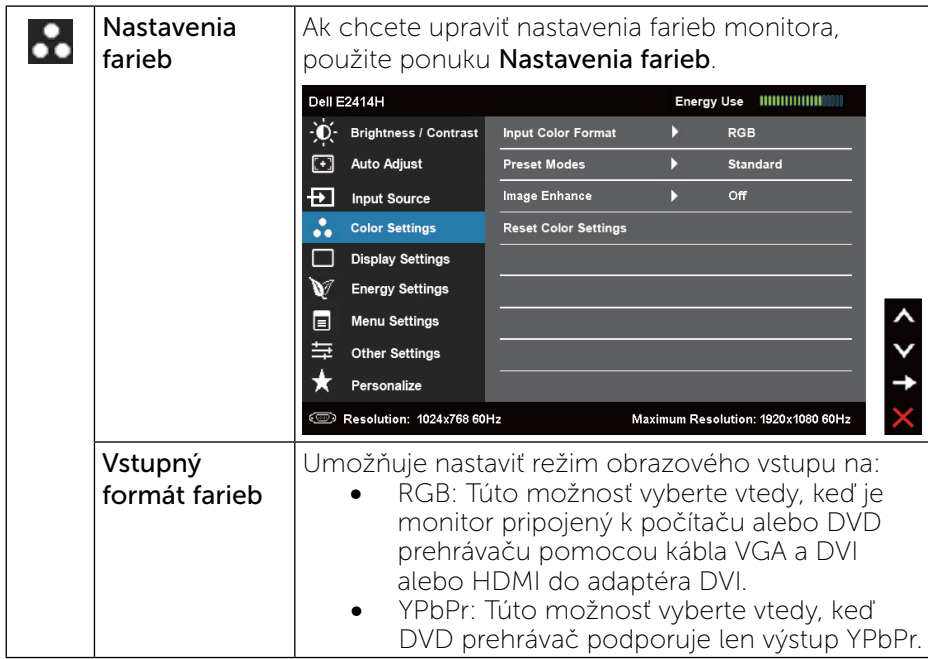

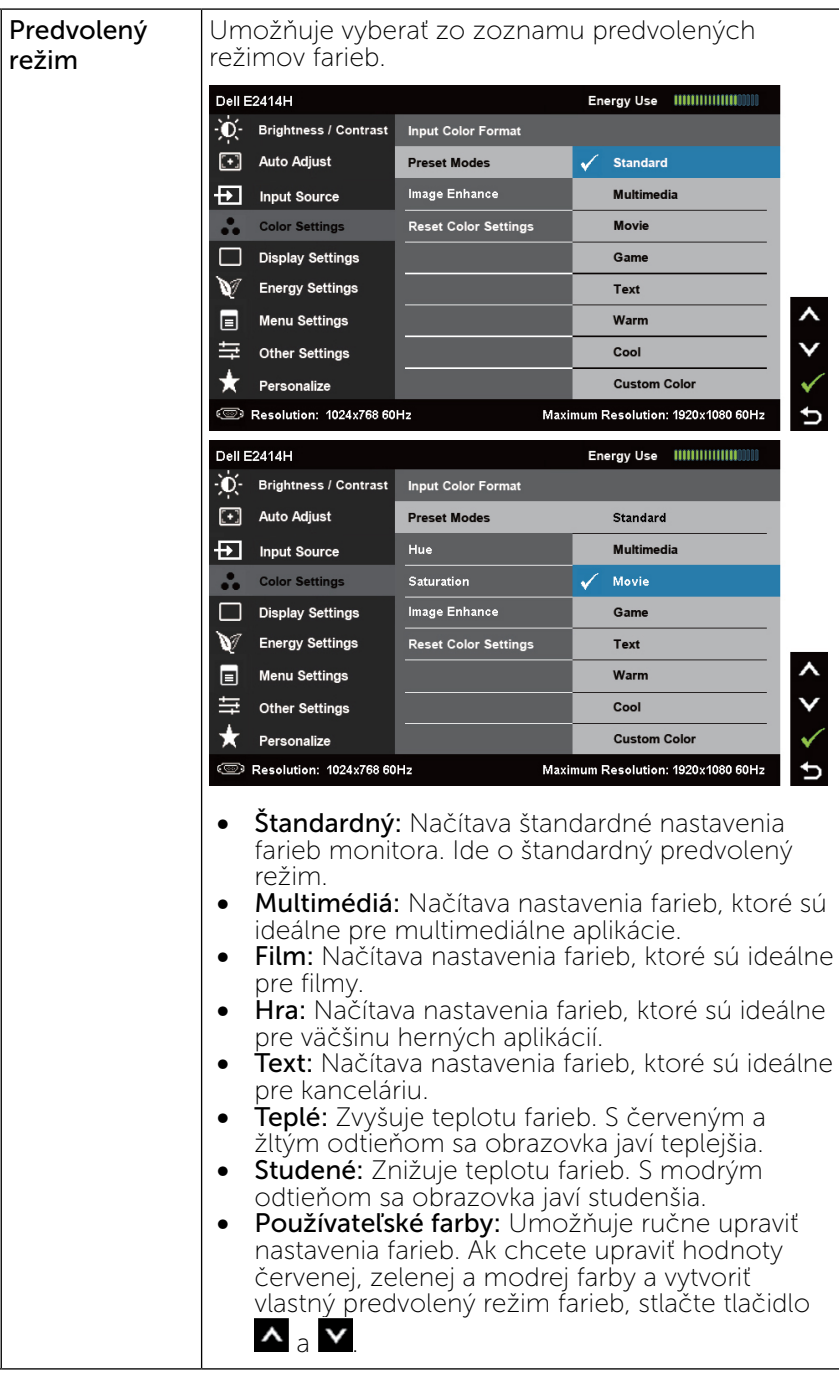

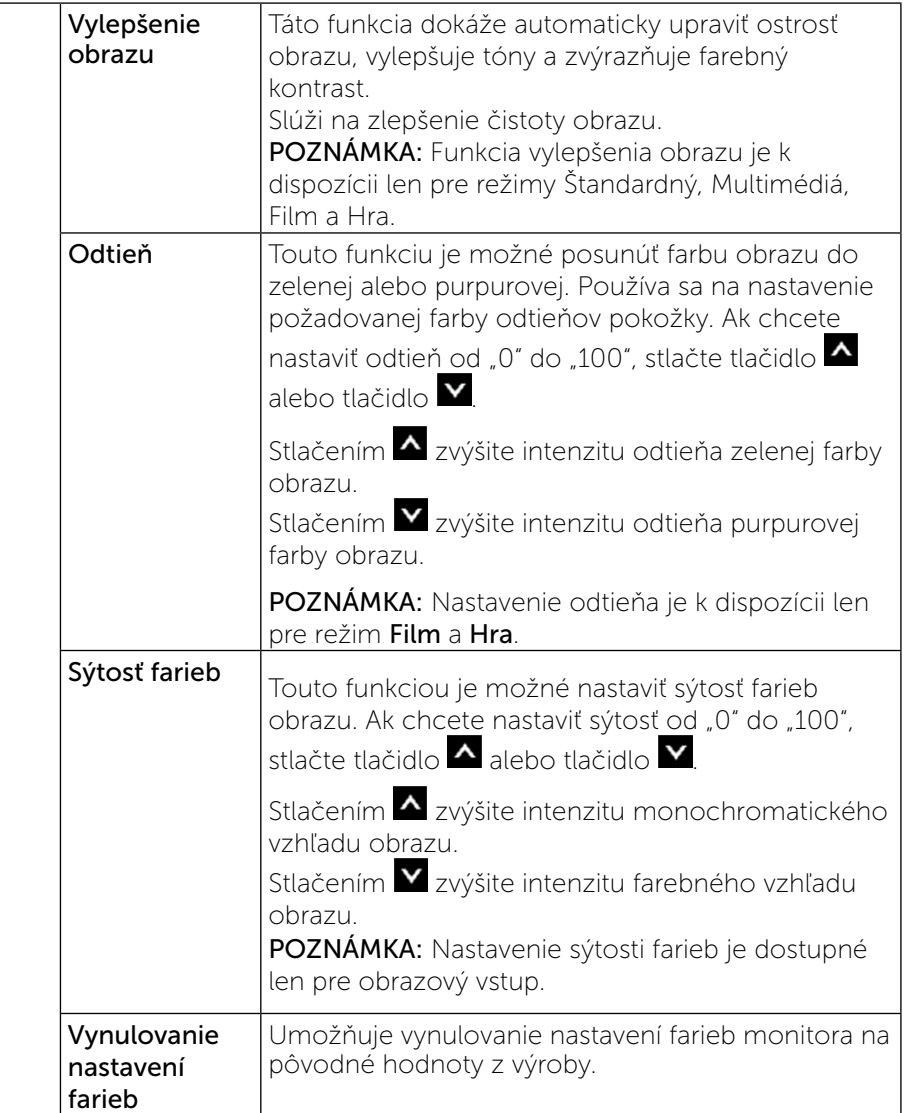

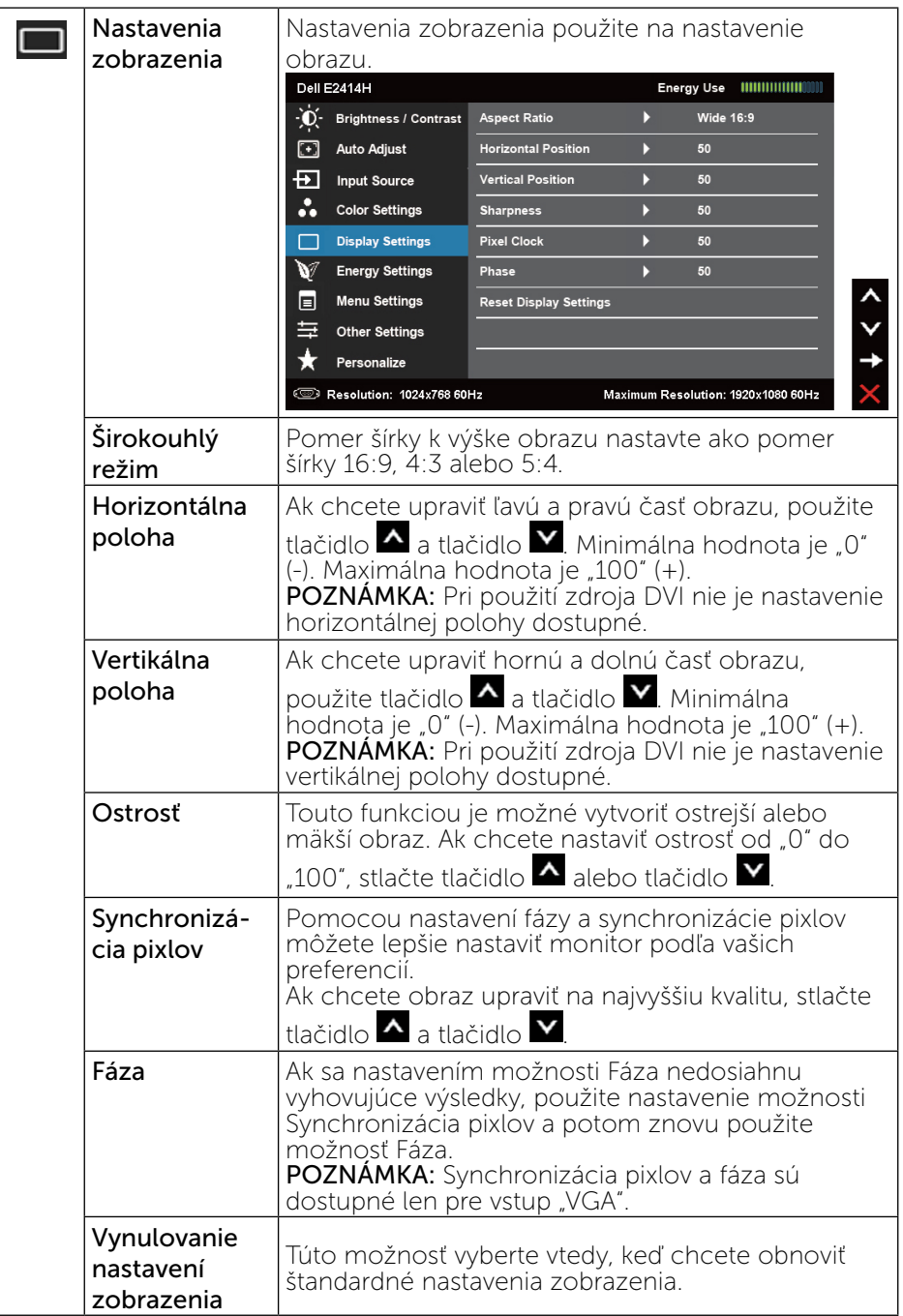

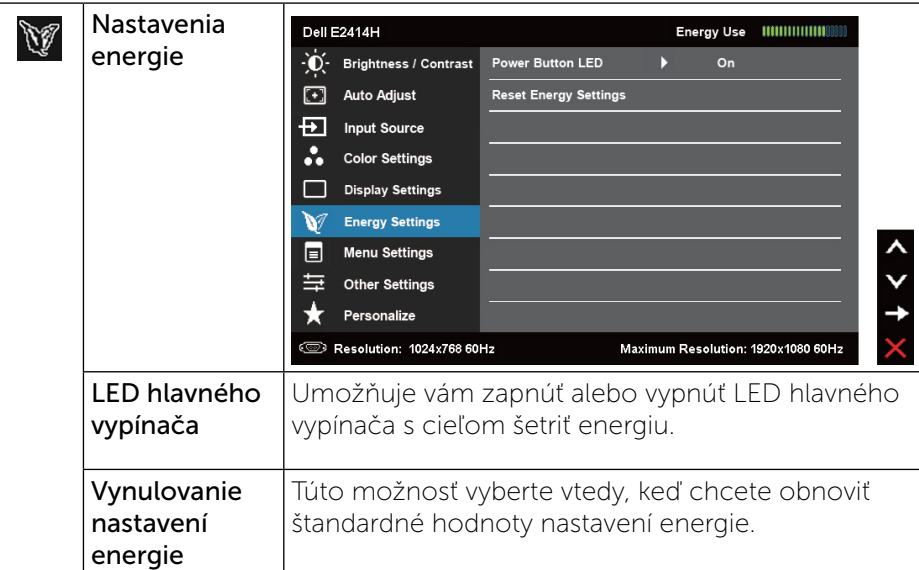

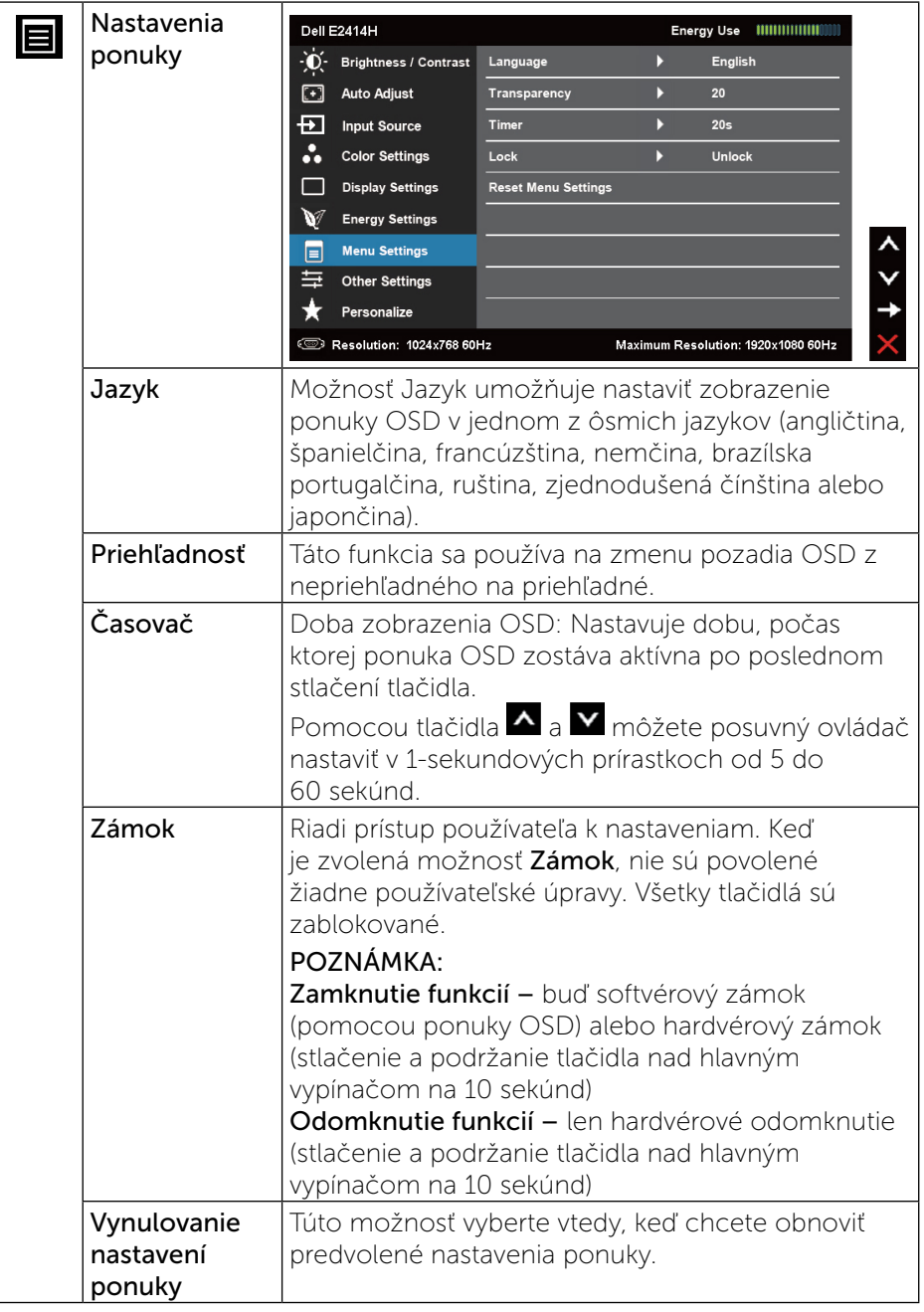

<span id="page-18-0"></span>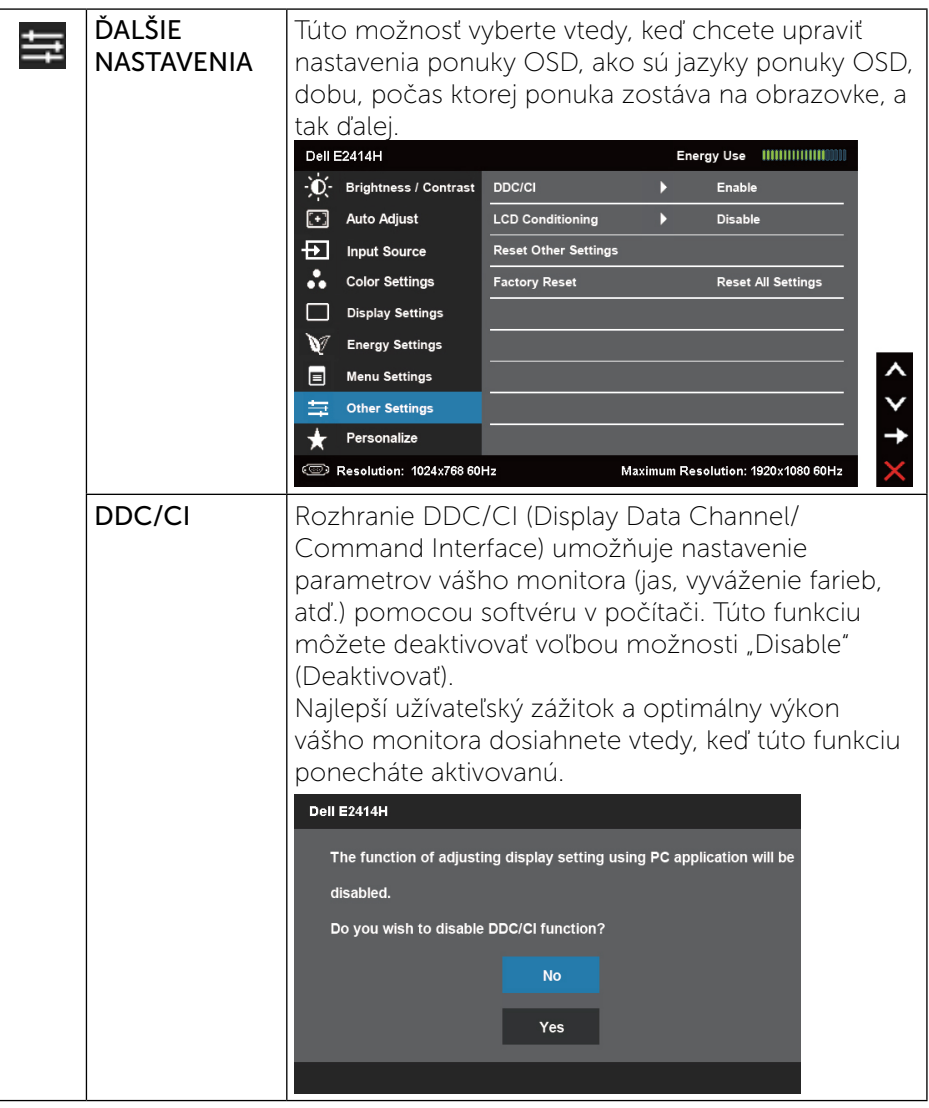

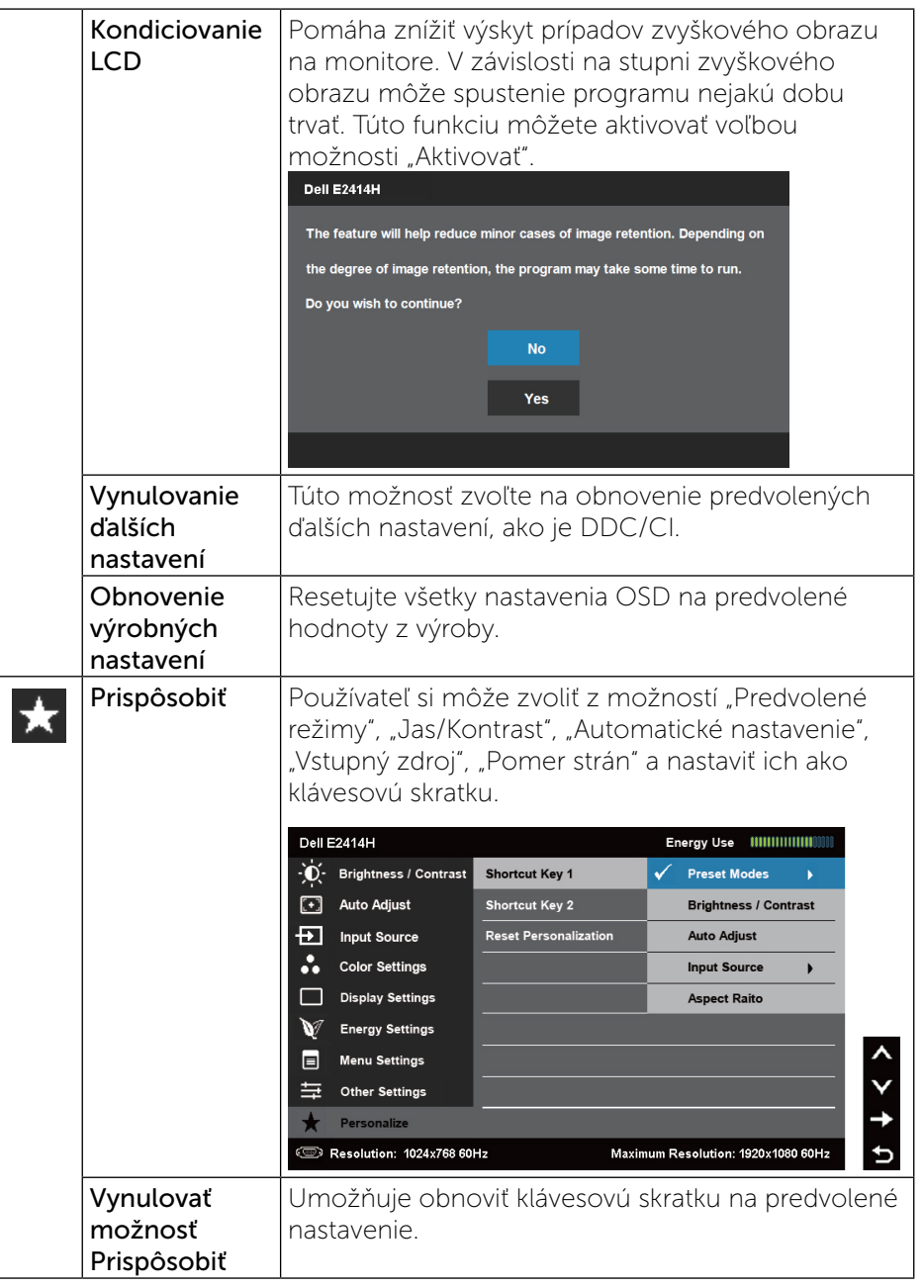

#### <span id="page-19-0"></span>Výstražné hlásenia OSD

Keď monitor nepodporuje príslušný režim rozlíšenia, zobrazí sa nasledovné hlásenie:

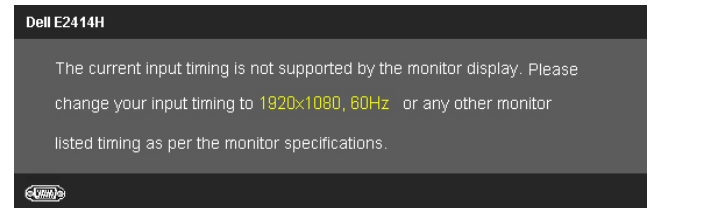

To znamená, že monitor nemôže byť zosynchronizovaný so signálom, ktorý prijíma z počítača. Adresovateľné rozsahy horizontálnej a vertikálnej frekvencie pre tento monitor nájdete v časti [Technické parametre monitora.](#page-5-1) Odporúčaný režim je 1920 x 1080.

Pred zablokovaním funkcie DDC/CI sa zobrazí nasledovné hlásenie.

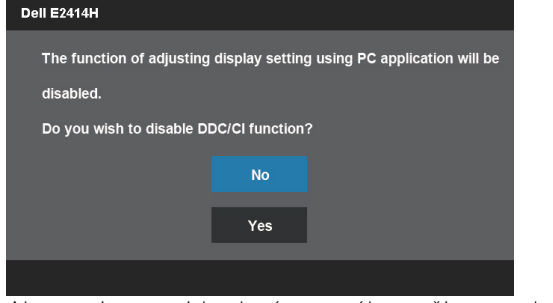

Ak monitor prejde do úsporného režimu, zobrazí sa nasledovné hlásenie:

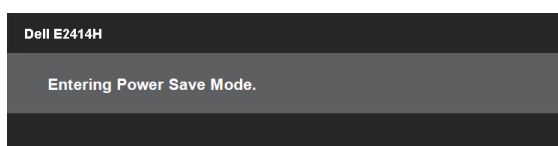

Ak chcete získať prístup do OSD, zapnite počítač a prepnite monitor z kľudového do prevádzkového režimu.

Ak stlačíte ktorékoľvek tlačidlo okrem tlačidla napájania, zobrazí sa jedno z nasledovných hlásení v závislosti od zvoleného vstupu:

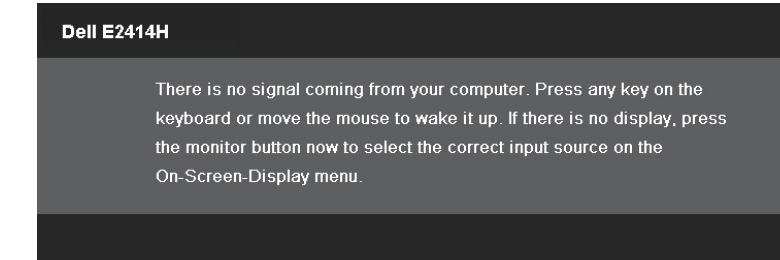

Ak sa zvolí vstup VGA alebo DVI-D a žiadny z káblov VGA a DVI-D nie je pripojený, zobrazí sa plávajúce dialógové okno tak, ako je to uvedené nižšie.

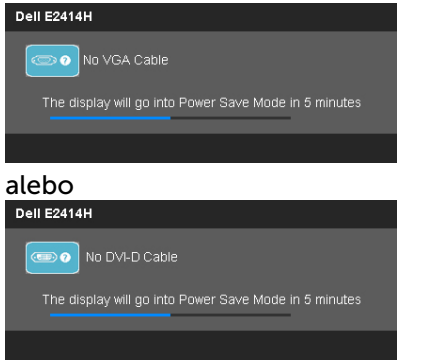

Ďalšie informácie si pozrite v časti Odstraňovanie porúch.

### Nastavenie maximálneho rozlíšenia

V operačnom systéme Windows Vista®, Windows® 7 alebo Windows® 8:

1. Len v prípade operačného systému Windows® 8 zvoľte dlaždicu Pracovná plocha na prepnutie na klasickú pracovnú plochu.

2. Pravým tlačidlom kliknite na pracovnú plochu a kliknite na Rozlíšenie obrazovky.

3. Kliknite na rozbaľovací zoznam pre rozlíšenie obrazovky a zvoľte 1920 x 1080.

4. Kliknite na tlačidlo OK.

Ak sa nezobrazuje možnosť 1920 x 1080, zrejme budete musieť aktualizovať svoj grafický ovládač. V závislosti od počítača vykonajte jeden z nasledujúcich postupov:

<span id="page-20-0"></span>Ak vlastníte stolový alebo prenosný počítač značky Dell:

• Choďte na internetovú stránku [www.dell.com/support,](www.dell.com/support) zadajte číslo servisného štítku a pre grafickú kartu si stiahnite najnovší ovládač.

Ak používate počítač inej značky, ako Dell (prenosný alebo stolový):

- Prejdite na stránku technickej podpory pre váš počítač a stiahnite si najnovšie grafické ovládače.
- Prejdite na internetovú stránku grafickej karty a stiahnite si najnovšie grafické ovládače.

### Používanie nakláňania

#### Naklonenie

Monitor so vstavaným stojanom môžete nakláňať tak, aby ste získali čo najpohodlnejší uhol pohľadu.

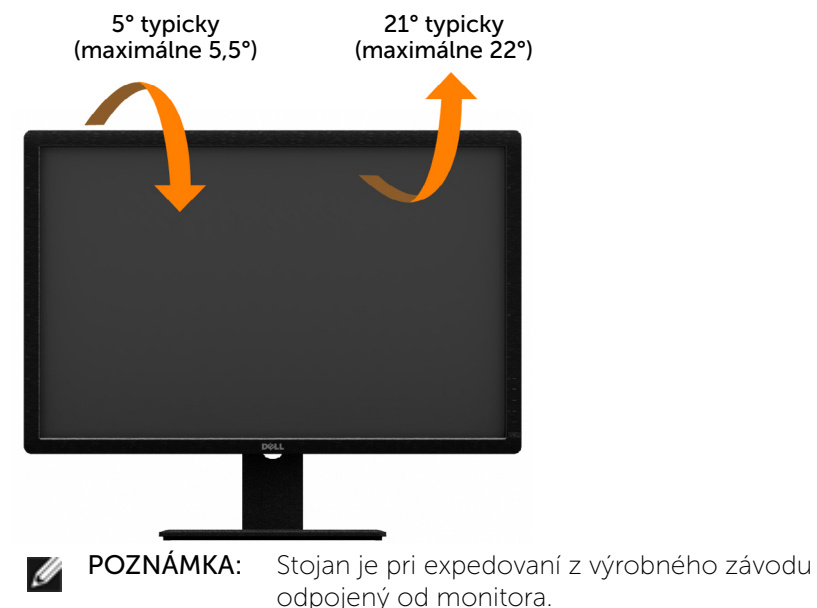

### Riešenie problémov

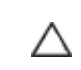

UPOZORNENIE: Skôr, než začnete vykonávať akékoľvek činnosti podľa tohto odseku, prečítajte si Bezpečnostné pokyny.

### Samokontrola

Tento monitor je vybavený funkciou Samokontrola, ktorá umožňuje zistiť, či monitor správne funguje. Ak je monitor aj počítač správne zapojený, ale obrazovka zostane tmavá, samokontrolu monitora spustite podľa nasledujúcich krokov:

- 1. Vypnite počítač aj monitor.
- 2. Zo zadnej strany počítača odpojte video kábel. Na zabezpečenie riadnej činnosti samokontroly sa musí zo zadnej strany počítača odpojiť digitálny kábel (biely konektor) aj analógový kábel (modrý konektor).

#### 3. Zapnite monitor.

Ak monitor nemôže snímať obrazový signál, hoci funguje správne, na obrazovke by sa malo zobraziť pohyblivé dialógové okno (na čiernom pozadí). V režime samokontroly svieti modrý indikátor napájania LED. Jedno z dialógových okien sa bude stále posúvať na obrazovke aj v závislosti od vybraného vstupu.

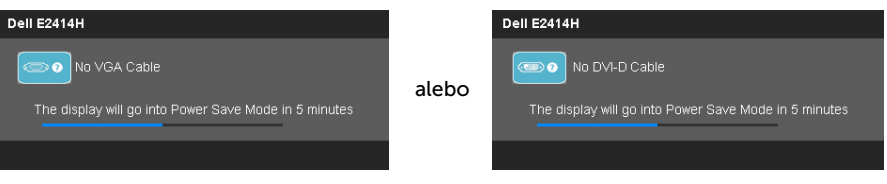

- 4. Toto dialógové okno sa tiež zobrazí v normálnej prevádzke systému, ak sa odpojí video kábel alebo je poškodený.
- 5. Monitor vypnite a znovu zapojte video kábel; potom zapnite aj počítač aj monitor.

Ak po vykonaní predchádzajúceho postupu obrazovka monitora zostane prázdna, skontrolujte video ovládač a počítačový systém, pretože váš monitor funguje správne.

### <span id="page-21-0"></span>Vstavaná diagnostika

Tento monitor má vstavaný diagnostický nástroj, ktorý vám pomôže určiť, či vyskytnutá abnormalita obrazovky predstavuje vnútorný problém monitora alebo počítača a grafickej karty.

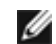

**POZNÁMKA:** Vstavaný diagnostický nástroj môžete spustiť iba v prípade, keď je video kábel odpojený a monitor je v režime samokontroly.

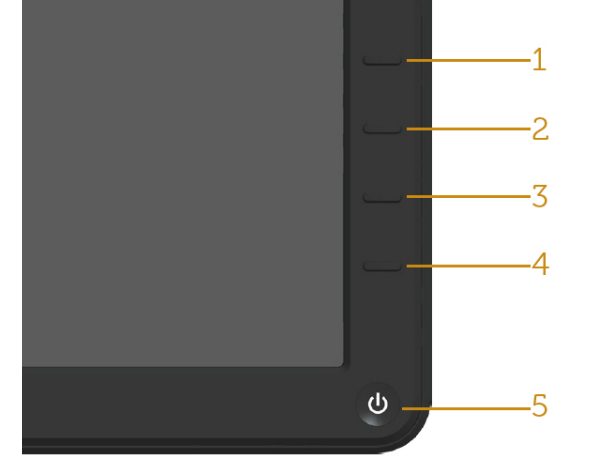

Spustenie vstavanej diagnostiky:

- 1. Uistite sa, že obrazovka je čistá (na povrchu obrazovky nesmie byť prach).
- 2. Zo zadnej strany počítača alebo monitora odpojte video kábel(le). Monitor sa prepne do režimu Samokontrola.
- 3. Na prednom paneli súčasne stlačte a na 2 sekundy podržte tlačidlo 1 a tlačidlo 4 . Zobrazí sa šedá obrazovka.
- 4. Obrazovku starostlivo skontrolujte ohľadne akýchkoľvek abnormalít.
- 5. Znovu stlačte tlačidlo 4 na prednom paneli. Farba obrazovky sa zmení na červenú.
- 6. Skontrolujte obrazovku, či nevykazuje žiadne abnormality.
- 7. Zopakovaním krokov č. 5 a 6 skontrolujte displej so zelenou, modrou, čiernou a bielou obrazovkou.

Tento test je skončený, keď sa zobrazí biela obrazovka. Na skončenie znova stlačte tlačidlo 4.

Pokiaľ sa vstavaným diagnostickým nástrojom nezistia žiadne abnormality na obrazovke, monitor funguje správne. Skontrolujte grafickú kartu a počítač.

### Bežné poruchy

V nasledovnej tabuľke sa uvádzajú všeobecné informácie o bežných problémoch monitora, ktoré sa môžu vyskytnúť, ako aj možné riešenia.

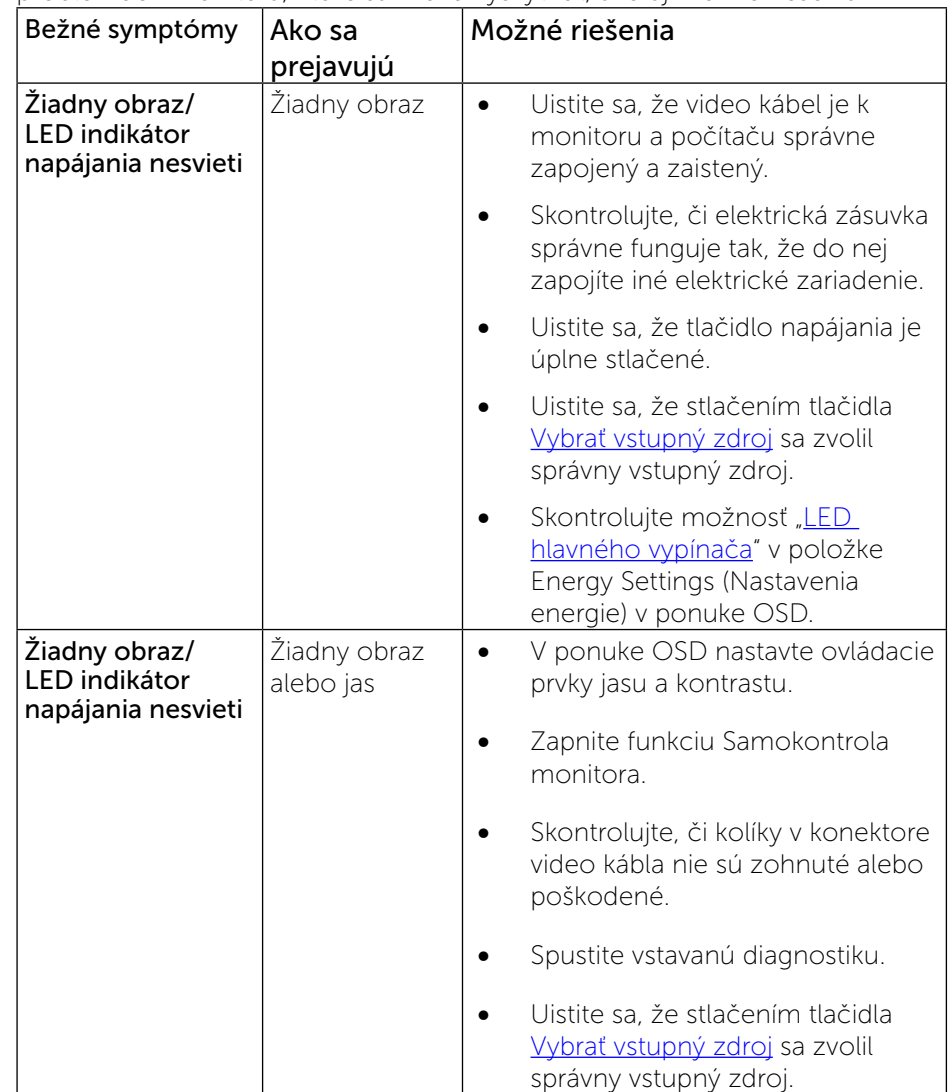

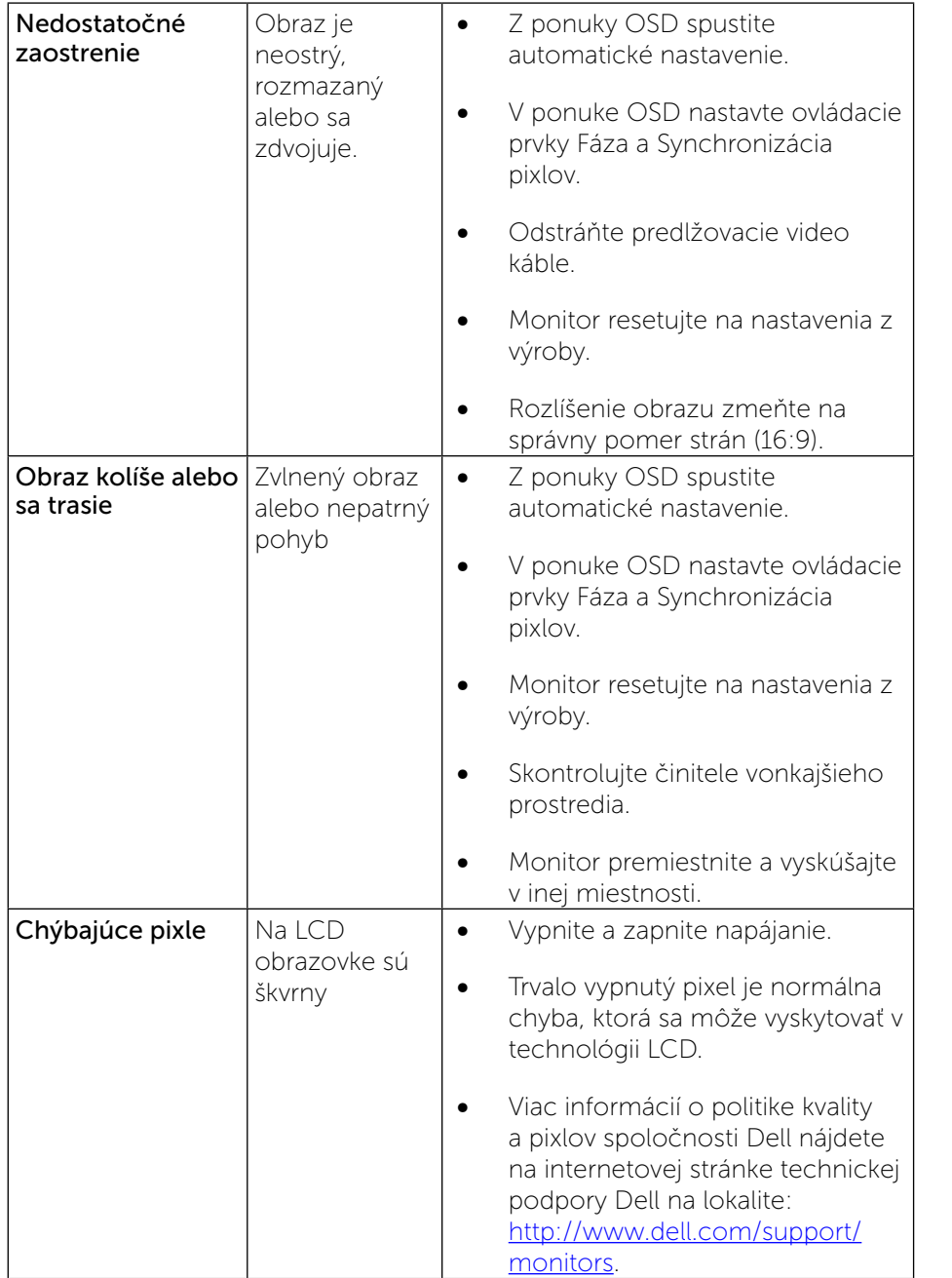

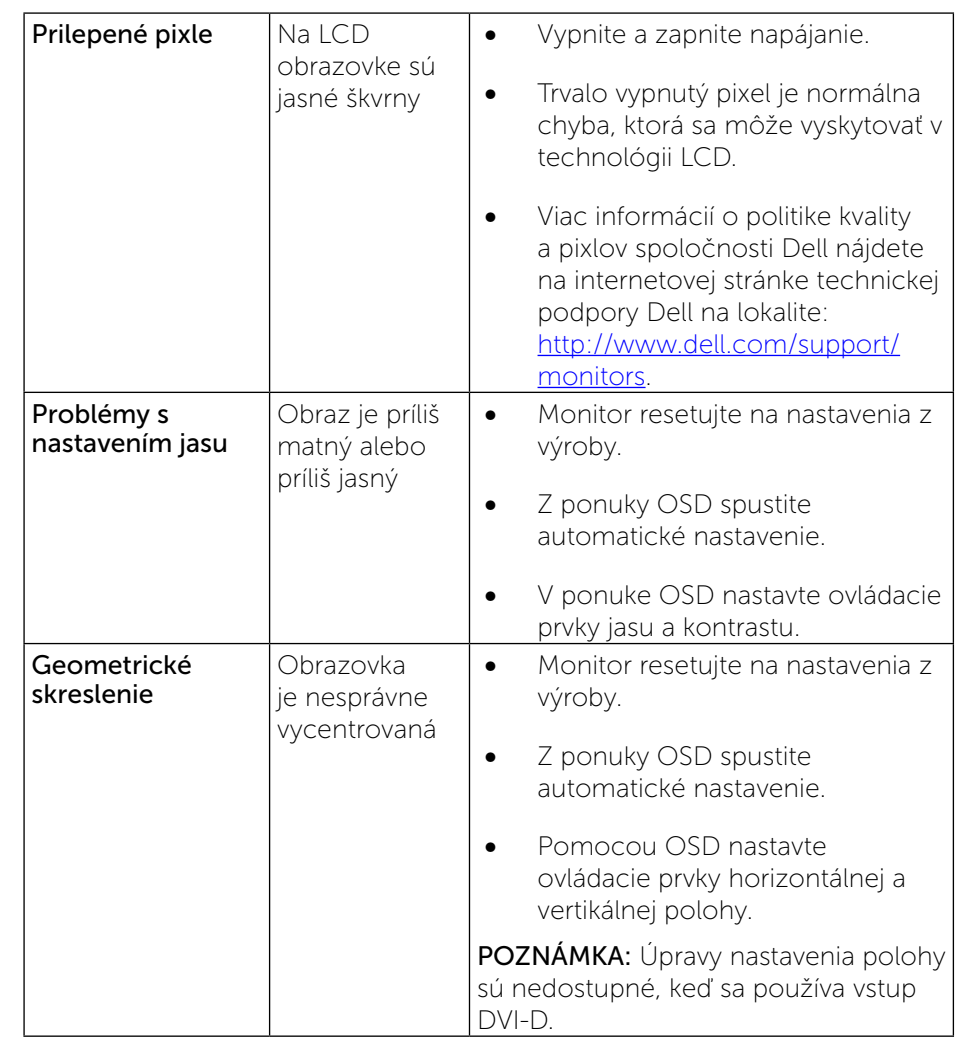

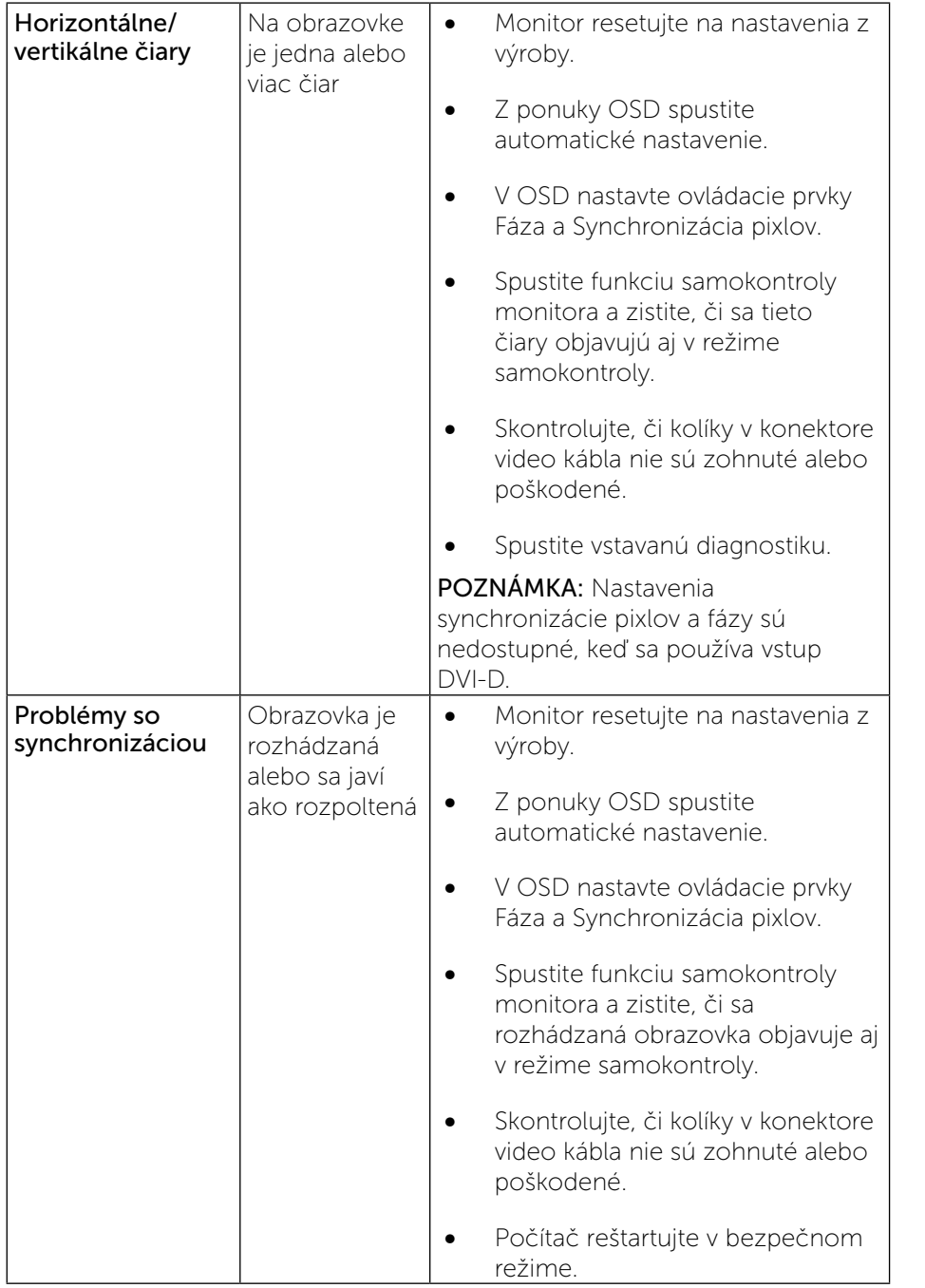

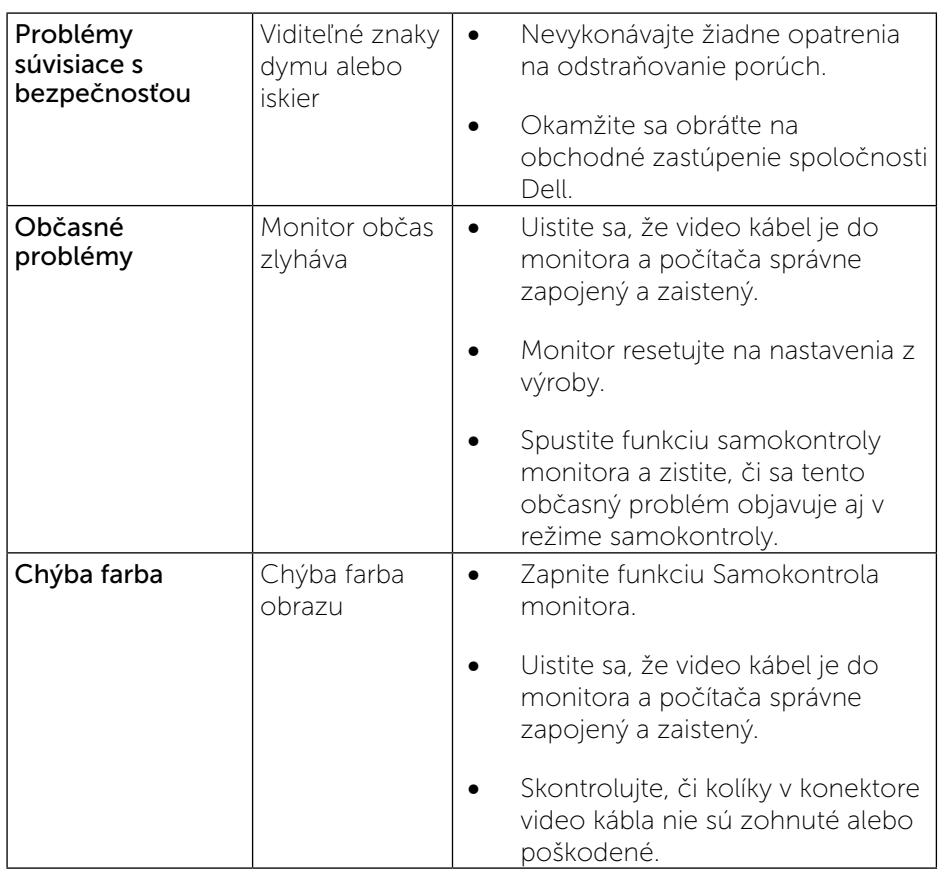

<span id="page-24-0"></span>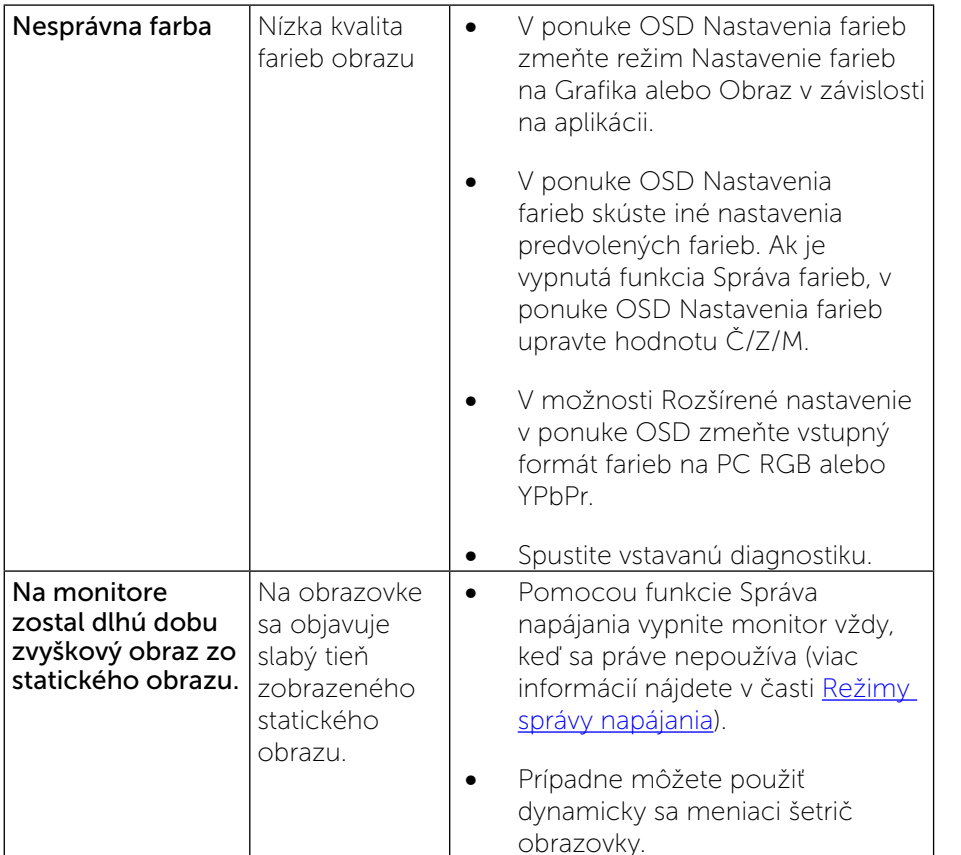

### Špecifické poruchy výrobku

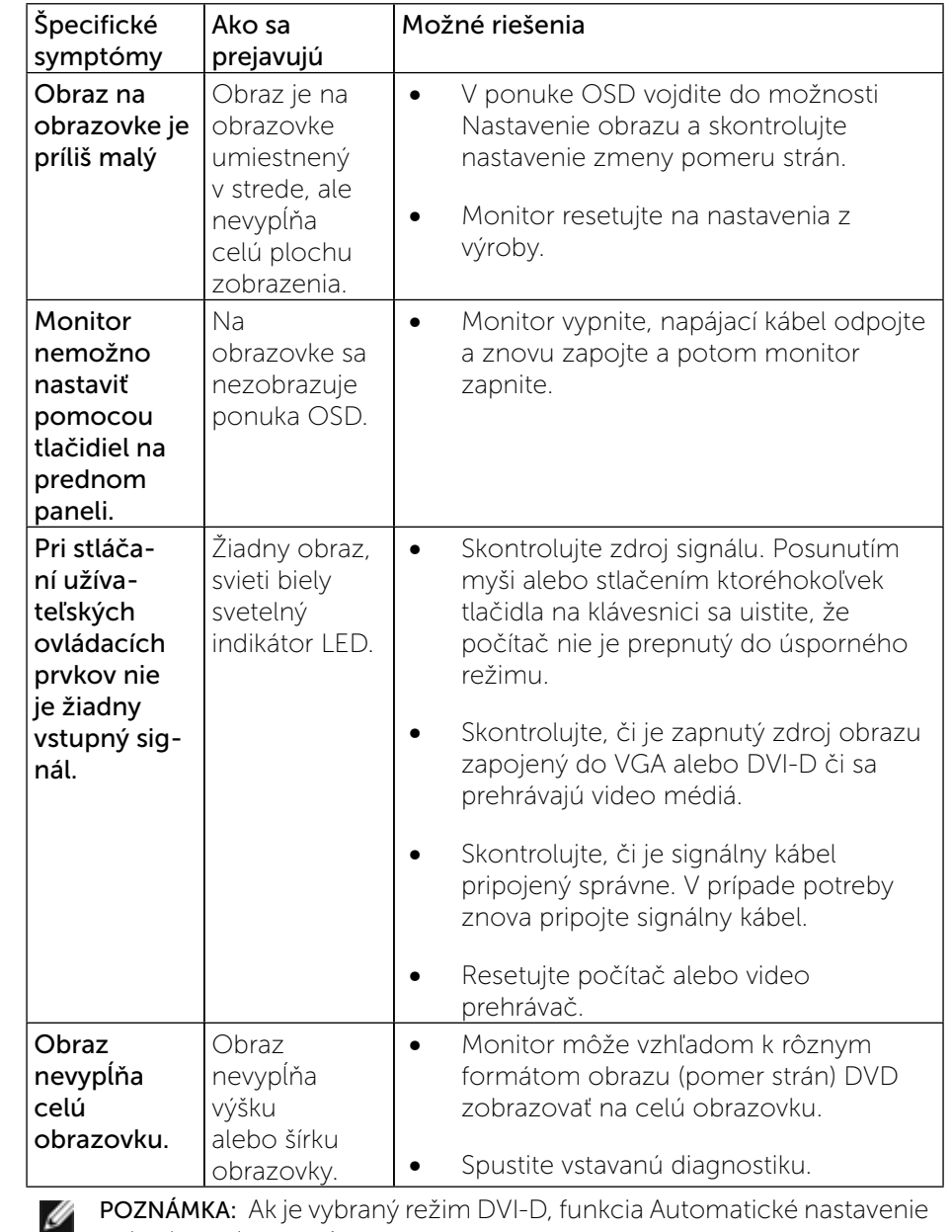

POZNÁMKA: Ak je vybraný režim DVI-D, funkcia Automatické nastavenie nebude nedostupná.

### <span id="page-25-0"></span>Príloha

# **VI) výSTRAHA: Bezpečnostné pokyny**

VÝSTRAHA: Používanie ovládacích prvkov, nastavení alebo postupov, ktoré sa v tejto dokumentácii neuvádzajú, môže mať za následok nebezpečenstvo úrazu elektrickým prúdom alebo mechanické poškodenie.

Informácie o bezpečnostných pokynoch si pozrite v informačnej príručke o výrobku.

### Oznamy FCC (len pre USA) a ďalšie informácie týkajúce sa právnych predpisov

Oznámenia FCC a ďalšie informácie týkajúce sa právnych predpisov nájdete na internetovej stránke pre súlad s právnymi predpismi na lokalite: [http://www.dell.com/regulatory\\_compliance](http://www.dell.com/regulatory_compliance).

### <span id="page-25-1"></span>Kontaktovanie spoločnosti Dell

Zákazníci v Spojených štátoch amerických môžu volať na číslo 800-WWW-DELL (800-999-3355).

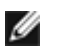

POZNÁMKA: Ak nemáte aktívne internetové pripojenie, kontaktné informácie môžete nájsť na objednávke, faktúre, dodacom liste, účtenke alebo v katalógu výrobkov spoločnosti Dell.

Spoločnosť Dell poskytuje niekoľko možností technickej podpory a servisu on-line alebo po telefóne. Ich dostupnosť sa líši podľa krajiny a výrobku, a niektoré služby nemusia byť vo vašej oblasti dostupné. Ak chcete kontaktovať spoločnosť Dell ohľadne predaja, technickej podpory alebo záležitostí týkajúcich sa zákazníckeho servisu:

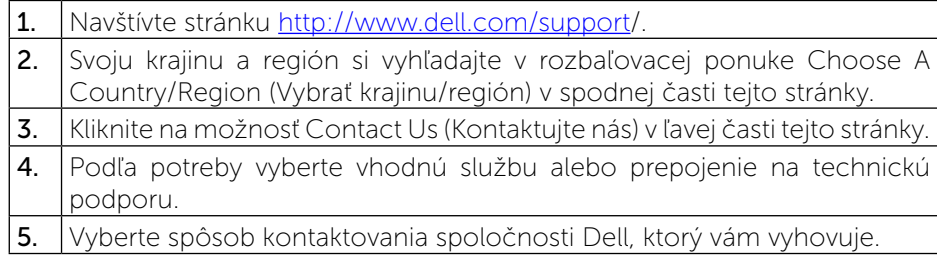

### Zostavenie monitora

### Nastavenie rozlíšenia displeja na 1920 x 1080 (maximálne)

Na dosiahnutie optimálneho výkonu displeja pri používaní operačných systémov Microsoft Windows nastavte rozlíšenie obrazovky na 1920 x 1080 pixlov podľa nasledujúcich krokov:

V operačnom systéme Windows XP®:

1. Pravým tlačidlom kliknite na pracovnú plochu a potom kliknite na položku Vlastnosti.

2. Vyberte kartu Nastavenia.

3. Posuvný ovládač posuňte doprava tak, že stlačíte a podržíte ľavé tlačidlo myši a rozlíšenie obrazovky nastavte na 1920 x 1080..

4. Kliknite na tlačidlo OK.

V operačnom systéme Windows Vista® Windows® 7 alebo Windows® 8:

1. Na pracovnej ploche vyberte kliknutím pravým tlačidlom možnosť Prispôsobenie.

2. Kliknite na možnosť Zmeniť nastavenia displeja.

3. Posuvný ovládač posuňte doprava tak, že stlačíte a podržíte ľavé tlačidlo myši a rozlíšenie obrazovky nastavte na 1920 x 1080.

4. Kliknite na tlačidlo OK.

Ak sa vám nedarí nastaviť rozlíšenie 1920 x 1080 ako voľba, zrejme budete musieť aktualizovať váš grafický ovládač. Vyberte nižšie uvedenú možnosť, ktorá najlepšie charakterizuje počítačový systém, ktorý používate, a postupujte podľa uvedených pokynov:

1: [Ak vlastníte stolný počítač Dell™ alebo prenosný počítač Dell™s pripojením](#page-26-1)  [na internet.](#page-26-1)

2: [Ak vlastníte inú značku stolného a prenosného počítača alebo grafickej](#page-26-2)  [karty, ako Dell™.](#page-26-2)

[Späť na stránku s obsahom.](#page-26-2)

### <span id="page-26-1"></span><span id="page-26-0"></span>Ak vlastníte stolný počítač Dell alebo prenosný počítač Dell s pripojením na internet

1. Choďte na internetovú stránku <http://www.dell.com/support>/, zadajte číslo servisného štítku a pre grafickú kartu si stiahnite najnovší ovládač.

2. Po nainštalovaní ovládačov pre grafický adaptér sa znovu pokúste nastaviť rozlíšenie na 1920 x 1080.

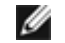

POZNÁMKA: Ak sa vám nedarí nastaviť rozlíšenie na 1920 x 1080, obráťte sa na obchodné zastúpenie Dell™ a informujte sa na grafický adaptér, ktorý podporuje tieto rozlíšenia.

### <span id="page-26-2"></span>Ak vlastníte inú značku stolného a prenosného počítača alebo grafickej karty, ako Dell.

V operačnom systéme Windows XP®:

1. Pravým tlačidlom kliknite na pracovnú plochu a potom kliknite na položku Vlastnosti.

2. Vyberte kartu Nastavenia.

3. Vyberte možnosť Rozšírené.

4. V zozname v hornej časti okna označte dodávateľa svojho grafického ovládača (napríklad NVIDIA, ATI, Intel a podobne).

5. Aktualizovaný ovládač si pozrite na internetových stránkach dodávateľa grafickej karty (napríklad<http://www.ATI.com>ALEBO [http://www.NVIDIA.com\)](http://www.NVIDIA.com).

6. Po nainštalovaní ovládačov pre grafický adaptér sa znovu pokúste nastaviť rozlíšenie na 1920 x 1080.

V operačnom systéme Windows Vista® Windows® 7 alebo Windows® 8:

1. Na pracovnej ploche vyberte kliknutím pravým tlačidlom možnosť Prispôsobenie.

2. Kliknite na možnosť Zmeniť nastavenia displeja.

3. Kliknite na možnosť Rozšírené nastavenia.

4. V zozname v hornej časti okna označte dodávateľa svojho grafického ovládača (napríklad NVIDIA, ATI, Intel a podobne).

5. Aktualizovaný ovládač si pozrite na internetových stránkach dodávateľa grafickej karty (napríklad<http://www.ATI.com>ALEBO [http://www.NVIDIA.com\)](http://www.NVIDIA.com).

6. Po nainštalovaní ovládačov pre grafický adaptér sa znovu pokúste nastaviť rozlíšenie na 1920 x 1080.

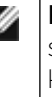

POZNÁMKA: Ak sa vám nedarí nastaviť rozlíšenie na 1920 x 1080, obráťte sa na výrobcu počítača alebo zvážte zakúpenie grafického adaptéra, ktorý podporuje rozlíšenie obrazu 1920 x 1080.

### Postupy inštalácie dvoch monitorov v systéme Windows Vista®, Windows® 7 alebo Windows® 8

Obsah

- (a) [Pre systém Windows Vista®](#page-27-0)
- (b) [Pre systém Windows® 7](#page-27-1)
- (c) [Pre systém Windows® 8](#page-28-0)
- (d) Nastavenie štýlov zobrazovania pre viac monitorov

#### (a) Pre systém Windows Vista®

<span id="page-27-0"></span>Pripojte externý(é) monitor(y) k svojmu prenosnému počítaču alebo stolovému počítaču pomocou video kábla (VGA, DVI, DP, HDMI a pod.) a postupujte podľa jedeného z dolu uvedených postupov.

#### Postup 1: Používanie klávesovej skratky "Win+P"

1. Na svojej klávesnici stlačte kláves s logom Windows + kláves P.

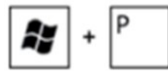

2. Pri stlačenom klávese s logom Windows stláčajte kláves P na prepínanie medzi voľbami zobrazenia.

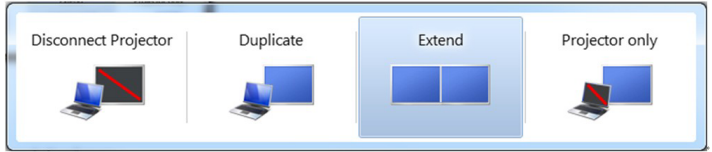

#### Postup 2: Používanie ponuky "Prispôsobenie"

- 1. Na pracovnej ploche vyberte kliknutím pravým tlačidlom možnosť Prispôsobenie.
- 2. Kliknite na možnosť Nastavenia zobrazenia.

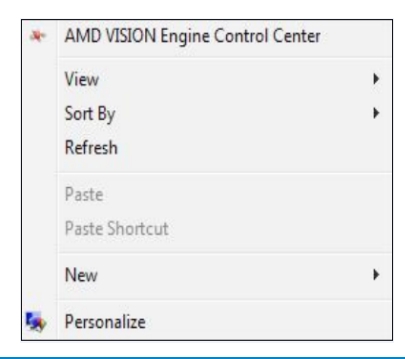

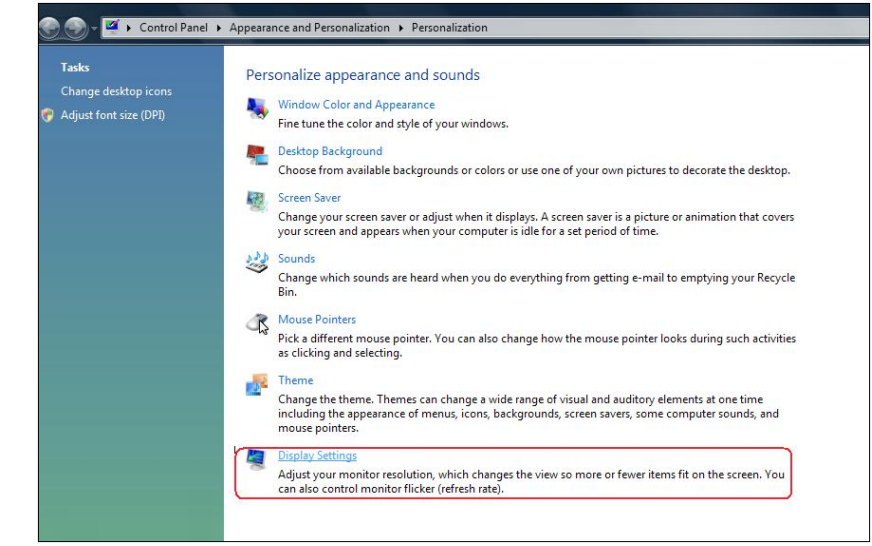

#### 3. Kliknite na Identifikácia monitorov.

 Ak systém nezistí pridaný monitor, možno bude potrebné reštartovať systém a zopakovať kroky 1 až 3.

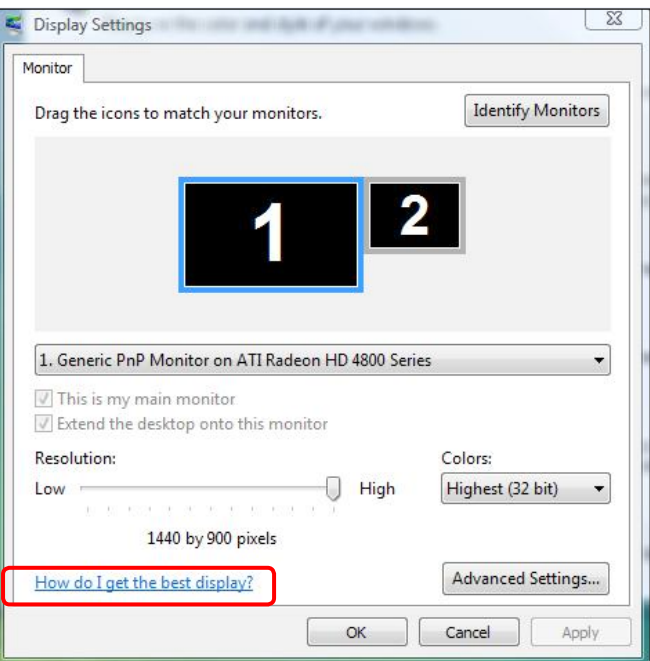

#### <span id="page-27-1"></span>(b) Pre systém Windows® 7

postupujte podľa jedeného z dolu uvedených postupov. Postup 1: Používanie klávesovej skratky "Win+P"

1. Na svojej klávesnici stlačte kláves s logom Windows + kláves P.

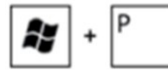

2. Pri stlačenom klávese s logom Windows stláčajte kláves P na prepínanie medzi voľbami zobrazenia.

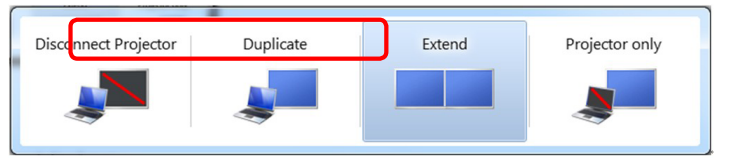

#### Postup 2: Používanie ponuky "Rozlíšenie obrazovky"

- 1. Pravým tlačidlom kliknite na pracovnú plochu a kliknite na **Rozlíšenie** obrazovky.
- 2. Kliknite na položku Viac displejov a zvoľte zobrazovacie zariadenie. Ak v zozname nevidíte prídavný monitor, kliknite na Zistiť.
	- Ak systém nezistí pridaný monitor, možno bude potrebné reštartovať systém a zopakovať kroky 1 až 3.

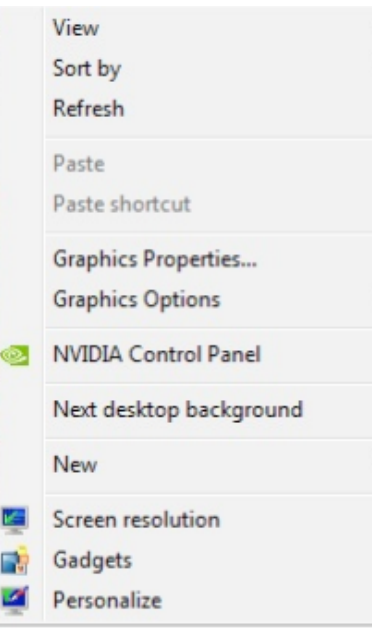

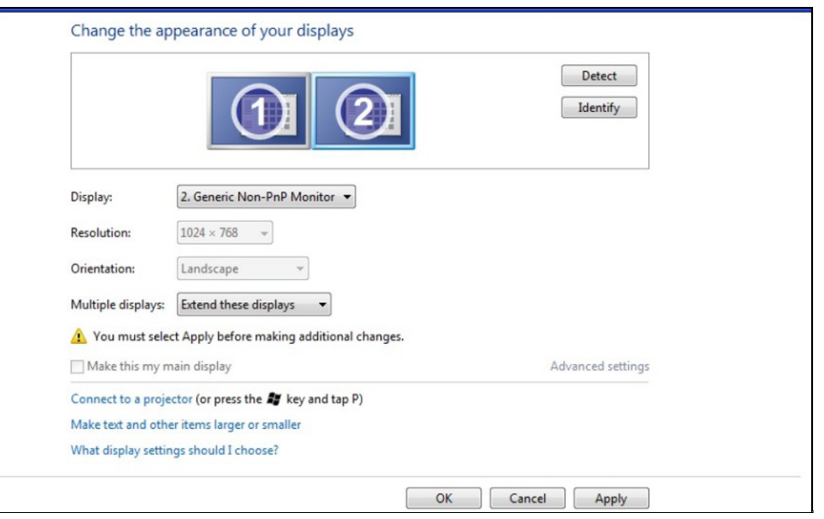

#### (c) Pre systém Windows® 8

<span id="page-28-0"></span>Pripojte externý(é) monitor(y) k svojmu prenosnému počítaču alebo stolovému počítaču pomocou video kábla (VGA, DVI, DP, HDMI a pod.) a postupujte podľa jedeného z dolu uvedených postupov.

Postup 1: Používanie klávesovej skratky "Win+P"

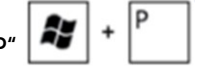

1. Na svojej klávesnici stlačte kláves s logom Windows + kláves P.

2. Pri stlačenom klávese s logom Windows stláčajte kláves P na prepínanie medzi voľbami zobrazenia.

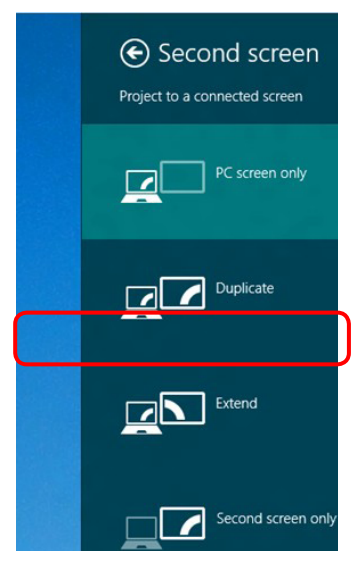

#### Postup 2: Používanie ponuky "Rozlíšenie obrazovky"

1. Na domovskej obrazovke zvoľte dlaždicu Pracovná plocha na prepnute na klasickú pracovnú plochu Windows.

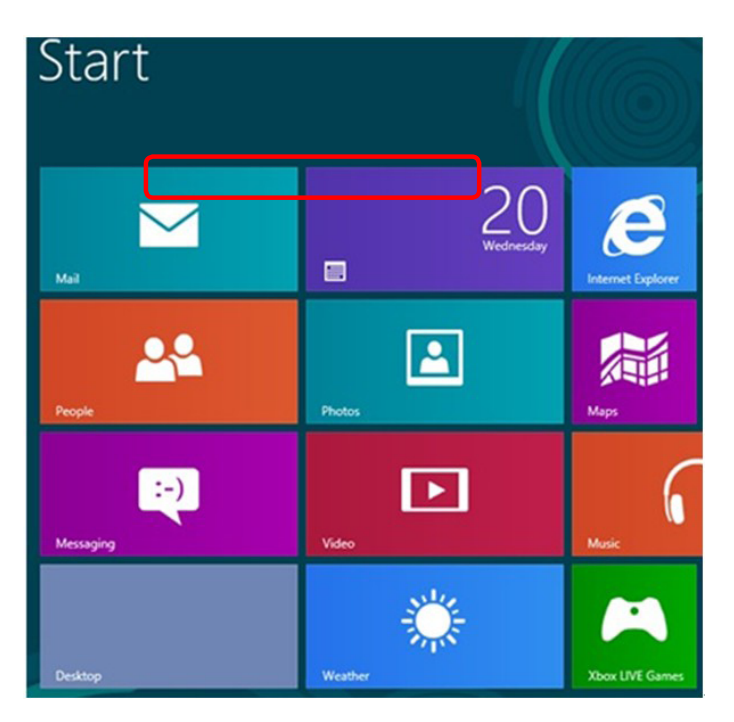

- 2. Pravým tlačidlom kliknite na pracovnú plochu a kliknite na Rozlíšenie obrazovky.
- 3. Kliknite na položku Viac displejov a zvoľte zobrazovacie zariadenie. Ak v zozname nevidíte prídavný monitor, kliknite na Zistiť.
	- Ak systém nezistí pridaný monitor, možno bude potrebné reštartovať systém a zopakovať kroky 1 až 3.

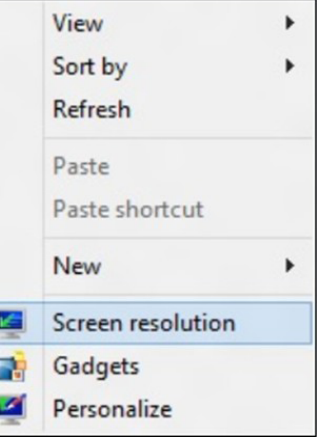

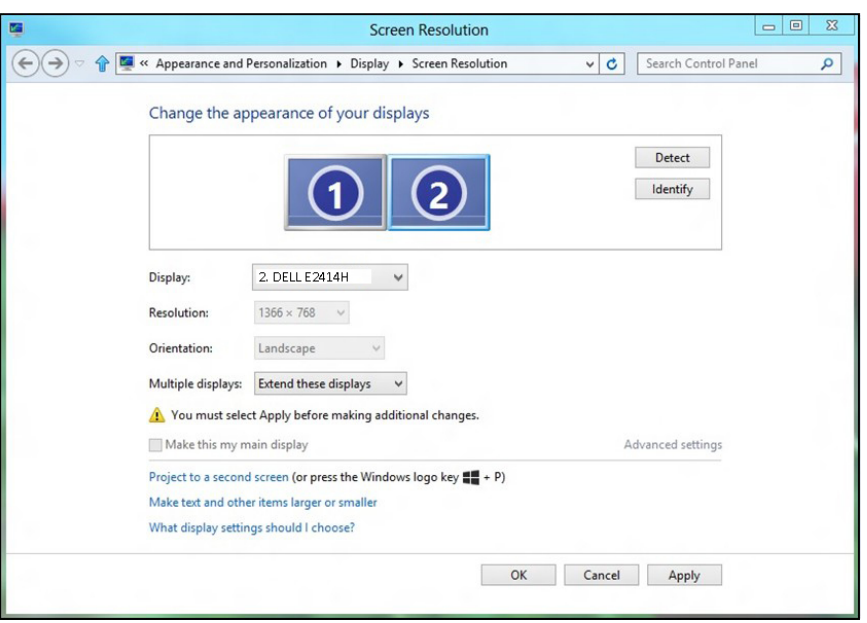

#### (d) Nastavenie štýlov zobrazovania pre viac monitorov

Po nainštalovaní externých monitorov môže používateľ zvoliť požadovaný štýl zobrazovania, a to v ponuke **Viac displejov**: Duplikovanie, rozšírenie, zobrazenie pracovnej plochy.

- Duplikovanie týchto zobrazovacích zariadení: Vykonajte duplikát rovnakej obrazovky na dvoch monitoroch s rovnakým rozlíšením zvoleným na základe monitora s nižším rozlíšením.
- **(i)** Pre systém Windows Vista®

[FUNKCIA DUPLIKOVANIA NIE JE K DISPOZÍCII]

**(ii)** Pre systém Windows® 7

Change the appearance of your displays

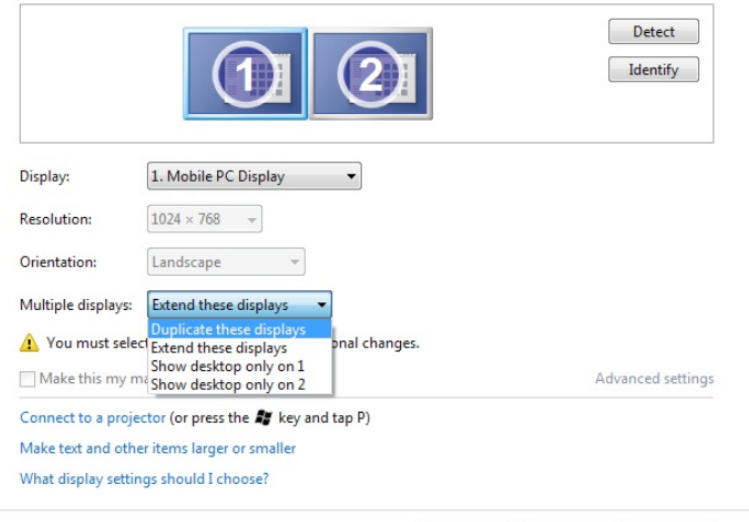

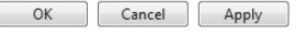

#### **(iii)** Pre systém Windows® 8

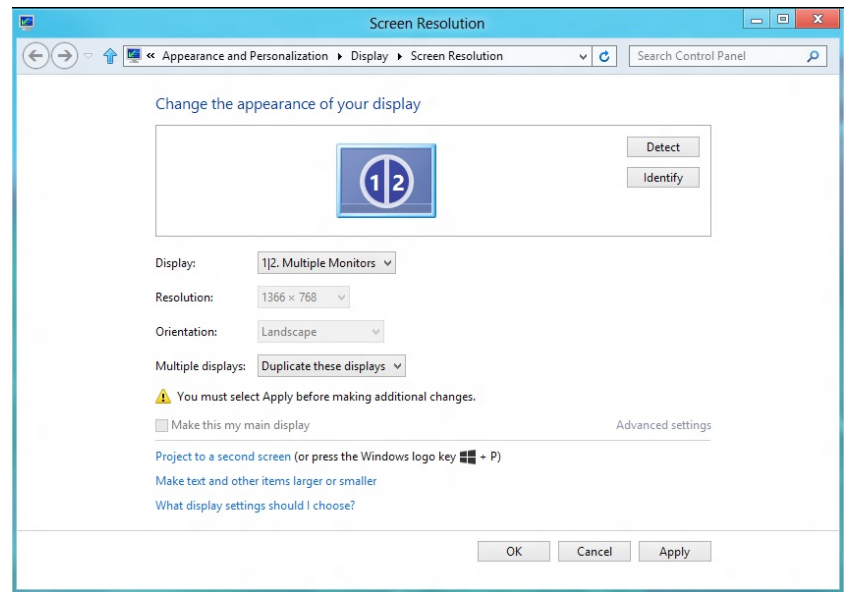

 Rozšírenie týchto zobrazovacích zariadení: Táto voľba je k dispozícii, keď je k prenosnému počítaču pripojený externý monitor a každý monitor môže nezávisle zobrazovať rôznu obrazovku s cieľom zvýšiť pohodlie používateľa. Tu možno nastaviť relatívnu polohu obrazoviek, napríklad monitor 1 môže byť nastavený naľavo od monitora 2 a naopak. Závisí to na fyzickej polohe LCD monitora vzhľadom k prenosnému počítaču. Horizontálna čiara zobrazená na oboch monitoroch môže byť opornou čiarou na prenosnom počítači alebo na externom monitore. Ide o nastaviteľné možnosti a všetko, čo musí používateľ urobiť, je presunúť monitor z hlavnej obrazovky na rozšírený monitor.

#### (i) Pre systém Windows Vista®

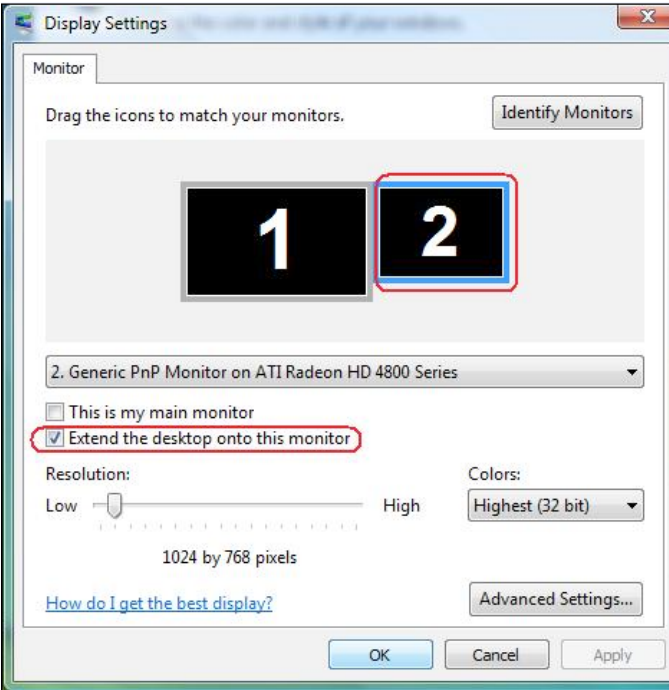

#### (ii) Pre systém Windows® 7

Make text and other items larger or smaller

Change the appearance of your displays

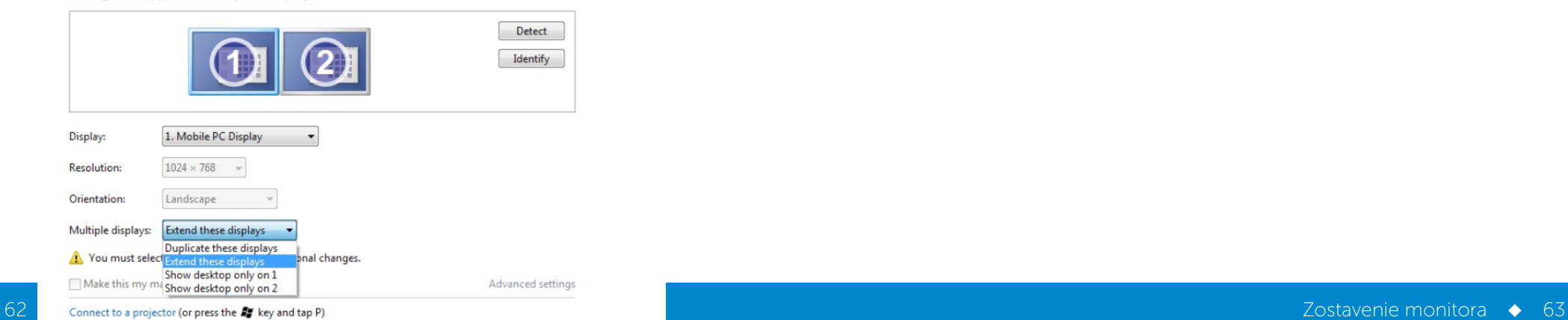

#### (iii) Pre systém Windows® 8

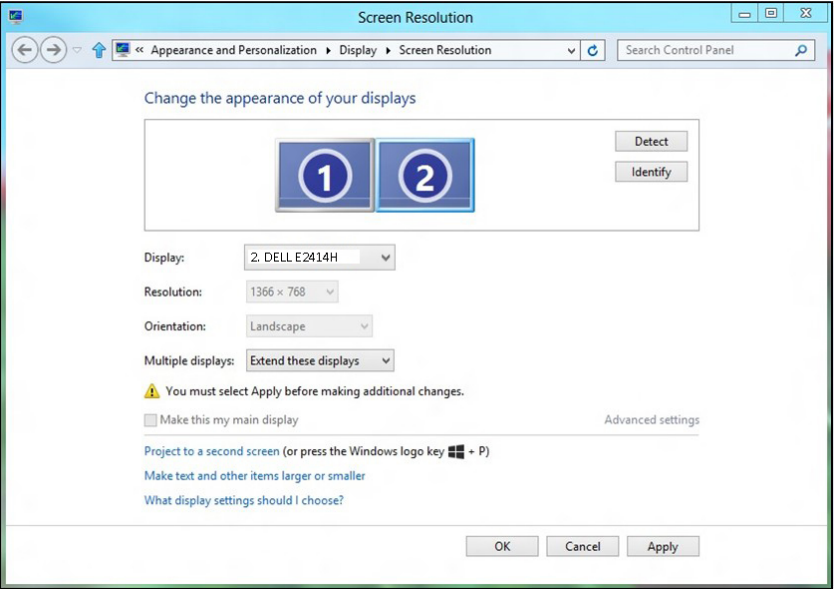

**E Zobrazenie pracovnej plochy len na...:** Slúži na zobrazenie stavu patričného monitora. Táto možnosť je zvyčajne zvolená, ak sa prenosný počítač používa ako PC a používateľ si môže vychutnať prácu na veľkom externom monitore. Väčšina súčasných prenosných počítačov má podporu bežných rozlíšení. Ako je zobrazené na obrázku hore, rozlíšenie monitora prenosného počítača je len 1366 x 768, ale po pripojení 24" externého LCD monitora môže používateľ okamžite zlepšiť vizuálny zážitok na kvalitu vo formáte 1920 x 1080 Full HD.

#### (i) Pre systém Windows Vista® (ii) Pre systém Windows® 7

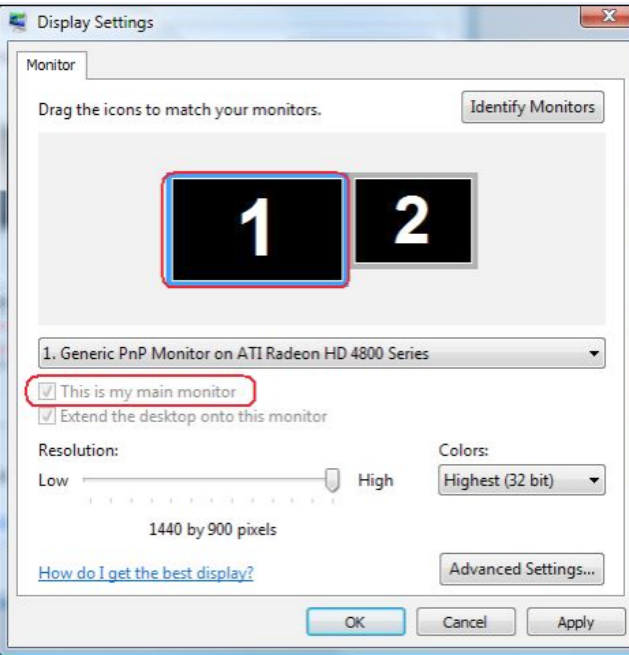

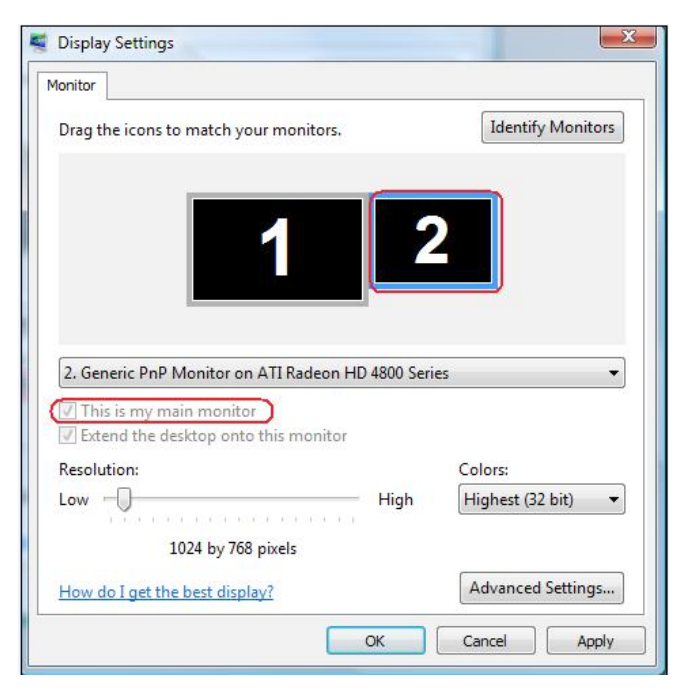

Change the appearance of your displays

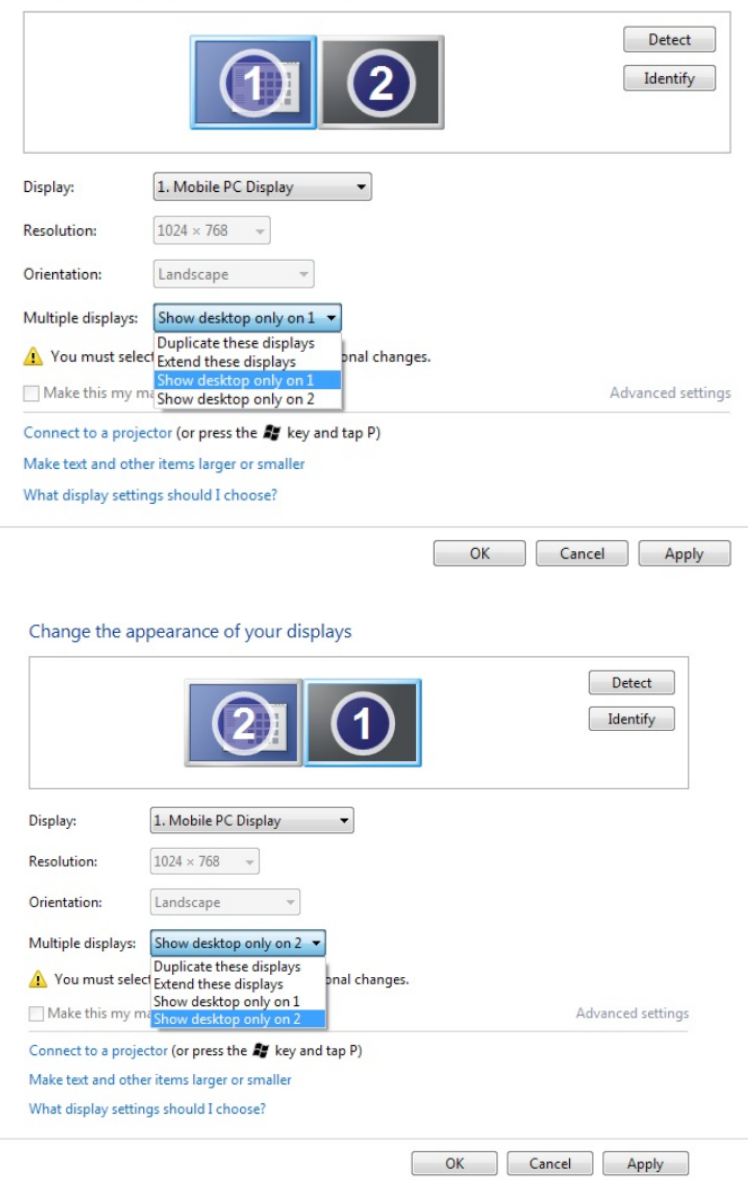

#### (iii) Pre systém Windows® 8

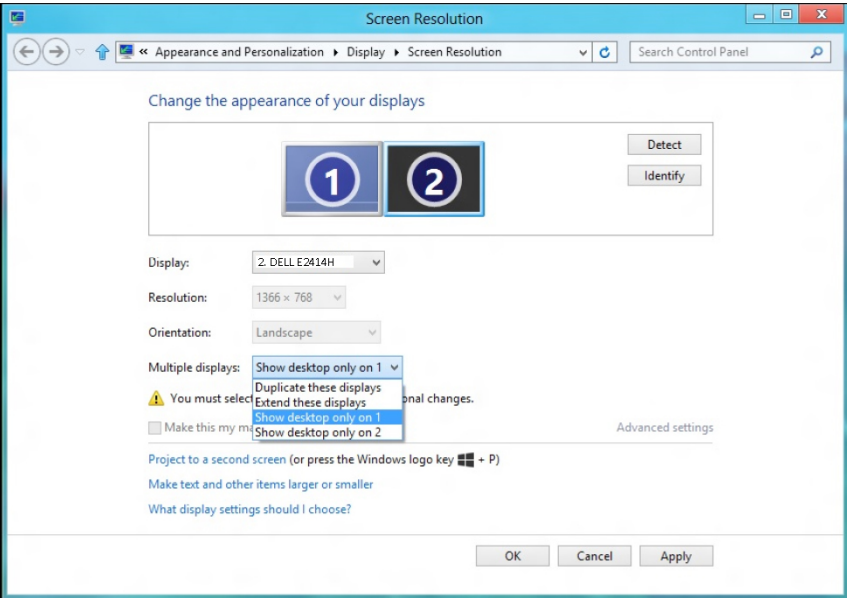

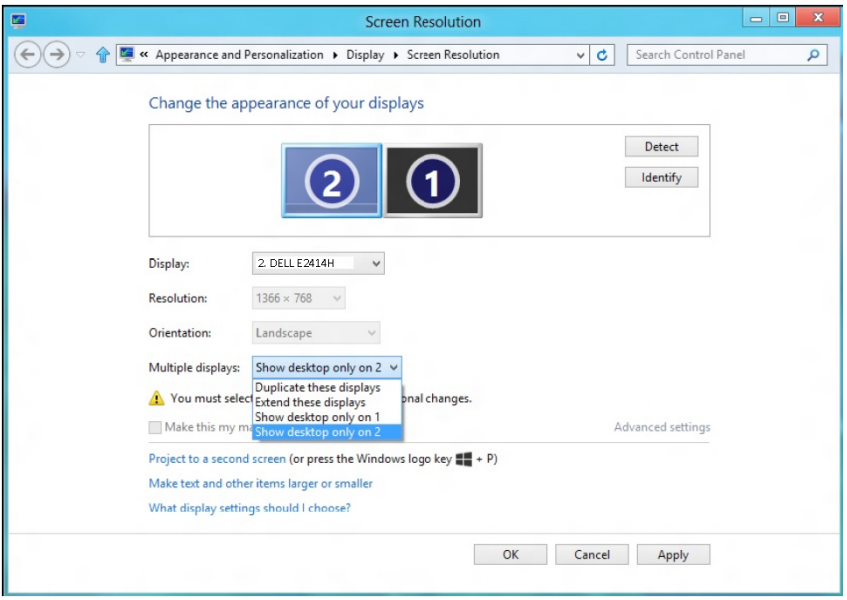